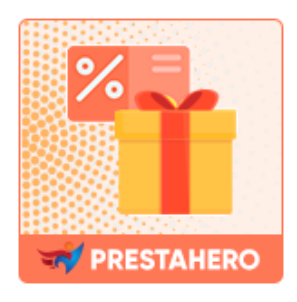

# **PROMOZIONE PRO**

Crea una campagna di promozione automatica: *acquista X ottieni Y, spedizione gratuita oltre \$ 5000, 20% DI SCONTO se acquisti da 3 articoli*, ecc. Aumenta le vendite e attira i clienti utilizzando offerte mirate con regole di sconto flessibili.

Un prodotto di PrestaHero

# **CONTENUTI**

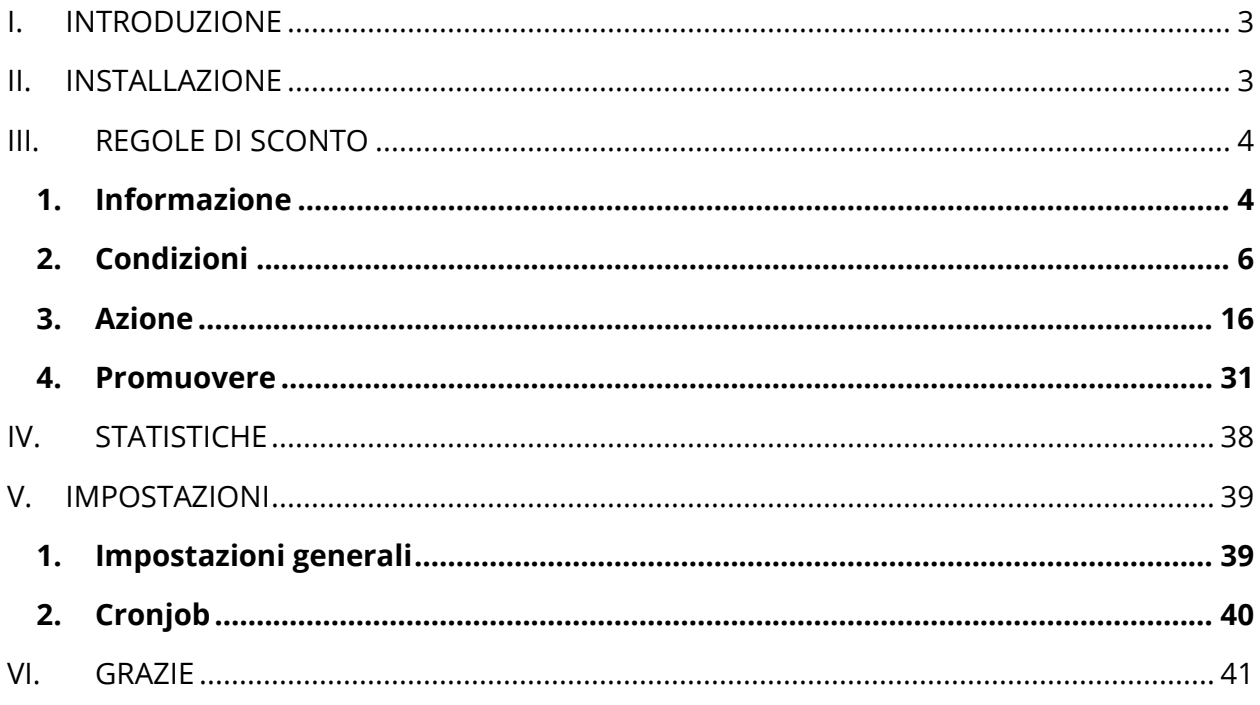

#### <span id="page-2-0"></span>**INTRODUZIONE** L.

**Promozione Pro** è un potente strumento per creare promozioni mirate per attirare l'attenzione dei tuoi clienti e fidelizzarli giorno dopo giorno. È un modulo di promozione e sconto PrestaShop che ti consente di attirare più visite e quindi aumentare le vendite.

Sconti, prezzi speciali, bonus, omaggi: con un solo modulo potrai costruire centinaia di promozioni per potenziare il tuo negozio.

*\*Promozione Pro è compatibile con PrestaShop 1.7.x e 8.x*

#### <span id="page-2-1"></span>**INSTALLAZIONE** П.

**Promozione Pro** può essere installato come altri moduli PrestaShop standard. Segui i passaggi seguenti per installare questo modulo sul tuo sito web:

- 1. Nel back office del tuo sito Web, vai a **"Moduli> Gestione moduli"**
- 2. Fare clic su **"Carica un modulo"**, selezionare il file di installazione del modulo (**ets\_promotion.zip**), quindi caricare il modulo.
- 3. Nella pagina dell'elenco dei moduli, fai clic sul pulsante **"Installa"** del modulo che hai appena caricato e installalo.
- 4. Hai finito! Fare clic sul pulsante "**Configura**" per accedere all'area di lavoro del modulo.

### <span id="page-3-0"></span>**III. REGOLE DI SCONTO**

**Promozione Pro** è un potente strumento per creare promozioni mirate per attirare l'attenzione dei tuoi clienti e fidelizzarli giorno dopo giorno. Puoi creare e gestire un numero illimitato di regole di sconto per potenziare il tuo negozio PrestaShop.

Per aggiungere una nuova regola di sconto, apri la pagina "**Regole di sconto**" e fai clic sul pulsante "**Aggiungi nuova regola di sconto**".

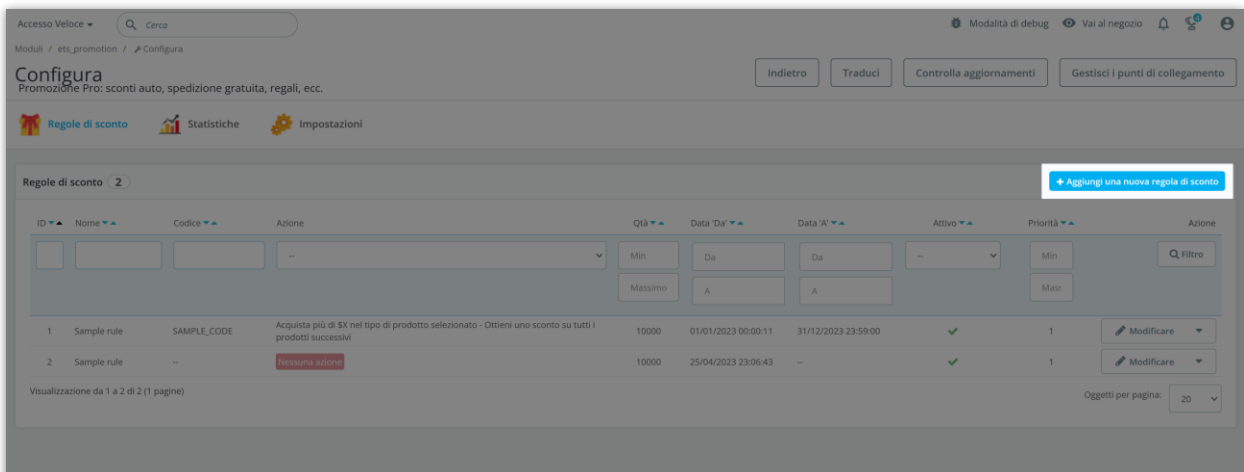

#### <span id="page-3-1"></span>**1. Informazione**

Nel passaggio "**Informazioni**", dovrai inserire le informazioni generali per la tua regola di sconto.

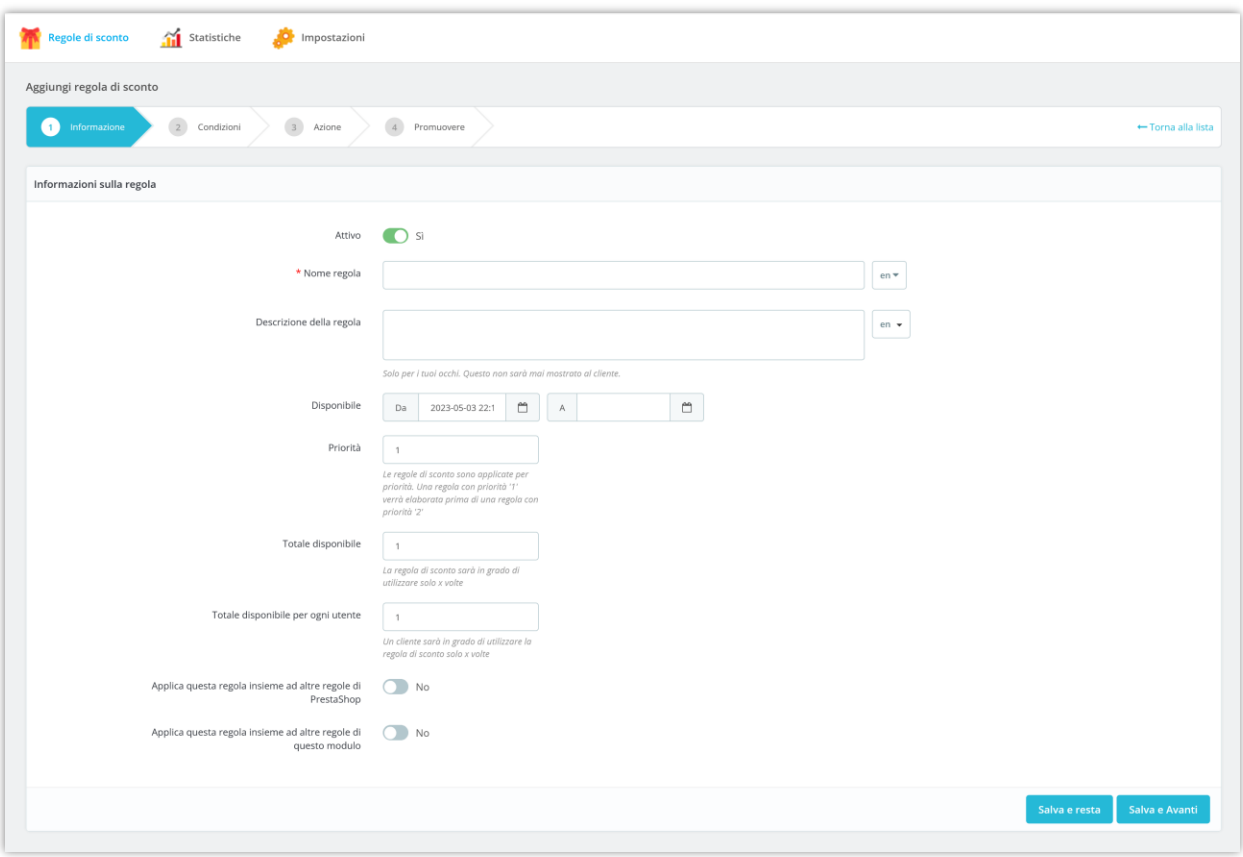

- **Attivo:** abilita/disabilita questa regola di sconto.
- **Nome regola e descrizione regola:** inserisci il nome e la descrizione della regola di sconto.
- **Disponibile**: imposta il tempo disponibile per questa regola di sconto. Se lasci vuoto il campo "**A**", la regola di sconto non avrà tempo di scadenza.
- **Priorità**: le regole di sconto vengono applicate per priorità. Una regola con priorità "1" verrà elaborata prima di una regola con priorità "2".
- **Totale disponibile**: la regola di sconto sarà in grado di utilizzare solo X tempo/i. X è il valore che hai inserito.
- **Totale disponibile per ogni utente**: un cliente potrà utilizzare il codice sconto solo X volte. X è il valore che hai inserito.

• Puoi consentire l'applicazione di questa regola di sconto insieme ad altre regole di sconto create da questo modulo "**Promozione Pro**" o applicata insieme ad altre regole del carrello create nella pagina "**Regole del carrello**" di PrestaShop.

Fare clic su "**Salva e Avanti**" per passare al passaggio successivo.

#### <span id="page-5-0"></span>**2. Condizioni**

**Promozione Pro** fornisce un elenco completo di condizioni di sconto che è possibile aggiungere a ciascuna regola di sconto: condizione del cliente, condizione del carrello e condizione temporale specifica.

Per aggiungere una nuova regola di condizione, fare clic sul pulsante "**Aggiungi nuova condizione**".

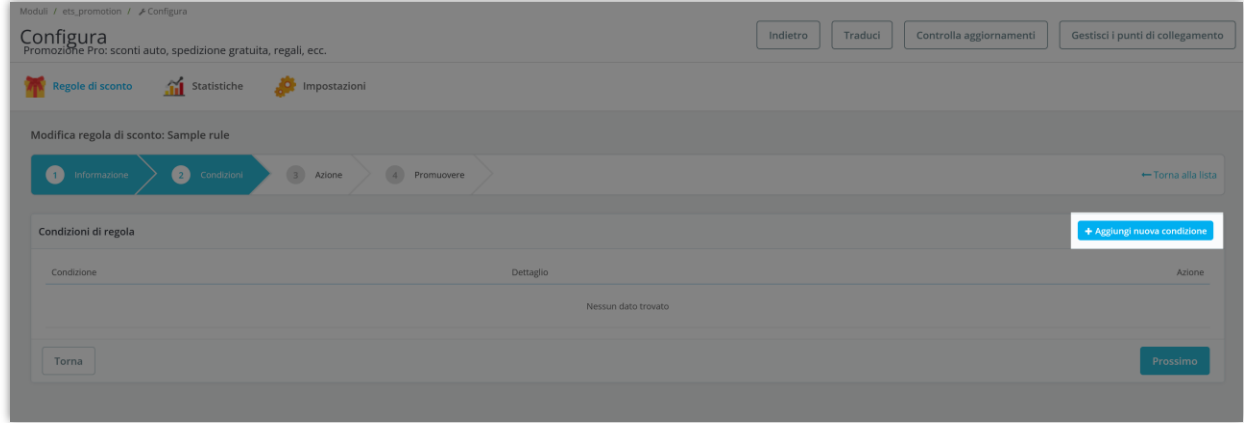

Seleziona un tipo di condizione che desideri aggiungere:

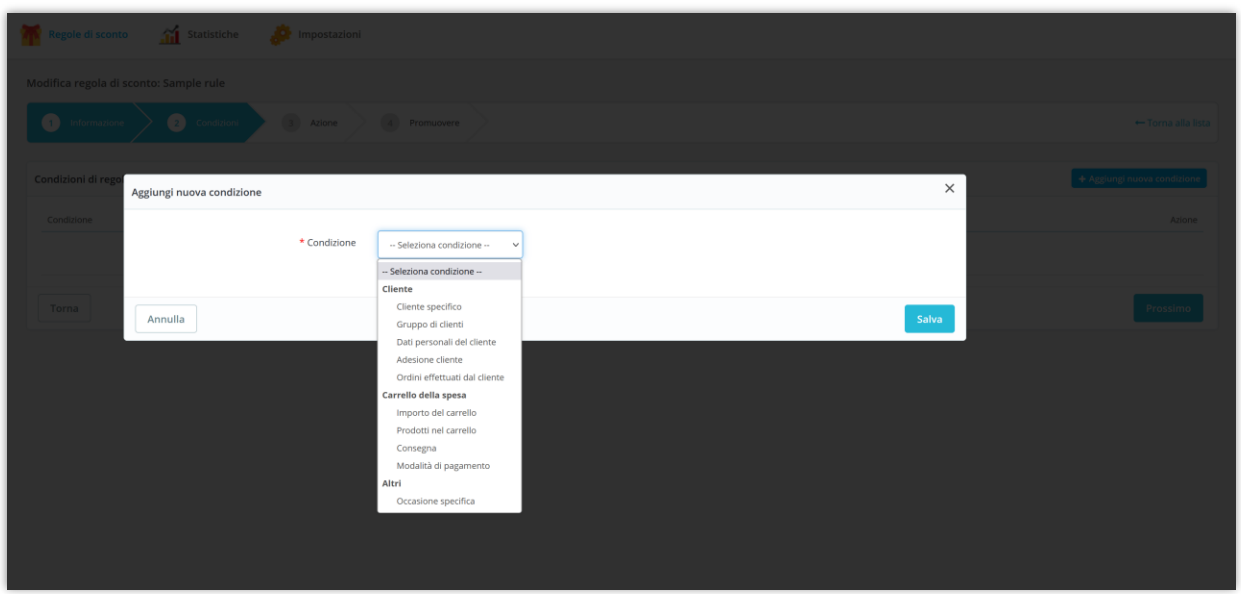

#### **2.1. Cliente specifico**

Seleziona i clienti specifici che possono utilizzare questa regola di sconto. Cerca i clienti che desideri selezionare in base al loro ID, nome o e-mail.

Fare clic sul pulsante "**Salva**" per terminare.

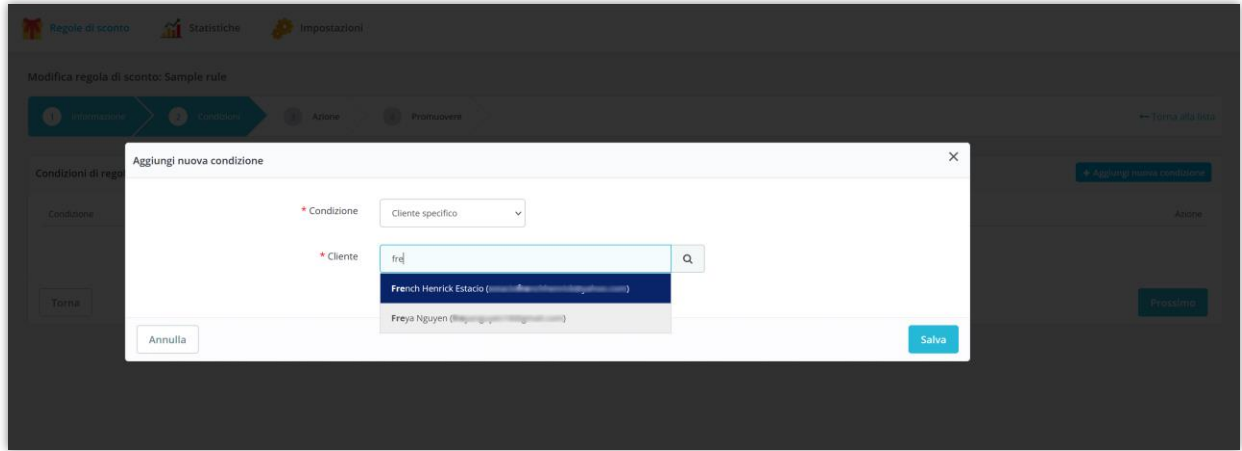

#### **2.2. Gruppo di clienti**

Seleziona i gruppi di clienti che possono utilizzare questa regola di sconto.

Fare clic sul pulsante "**Salva**" per terminare.

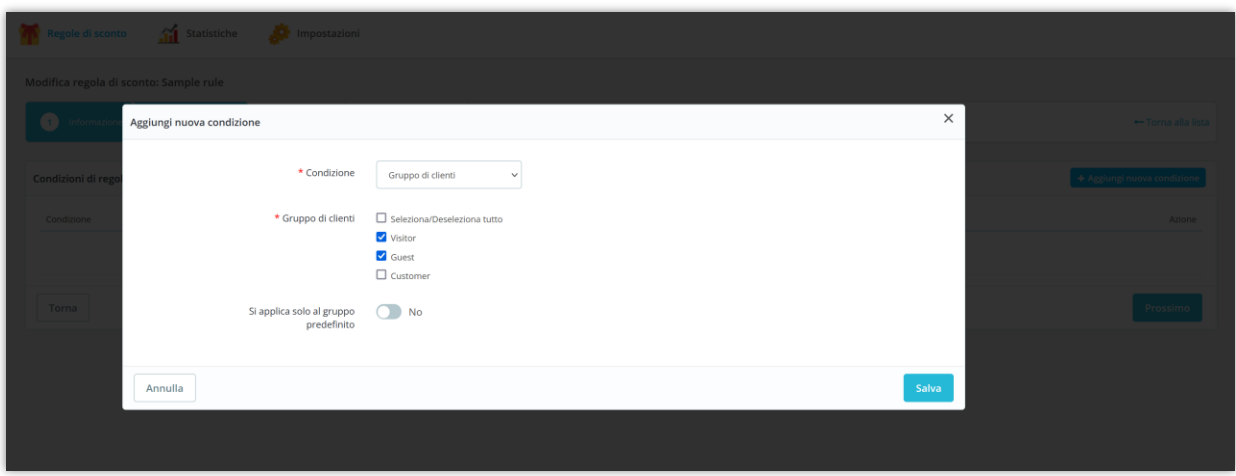

#### **2.3. Dati personali del cliente**

Specificare i tipi di informazioni personali che i clienti devono soddisfare per poter utilizzare questa regola di sconto.

Fare clic sul pulsante "**Salva**" per terminare.

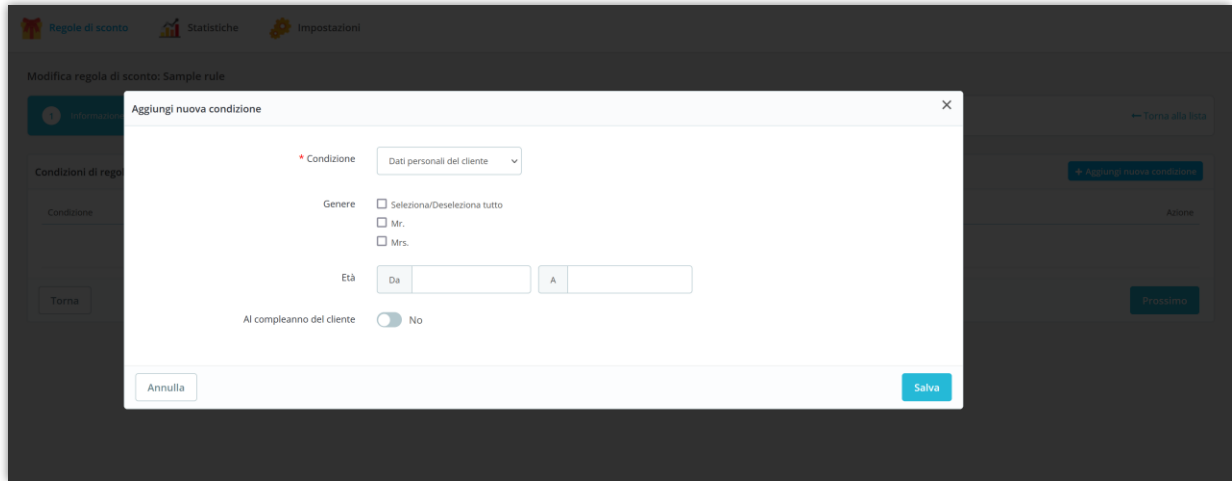

#### **2.4. Adesione cliente**

Specificare le condizioni di iscrizione che i clienti devono soddisfare per poter utilizzare questa regola di sconto.

Fare clic sul pulsante "**Salva**" per terminare.

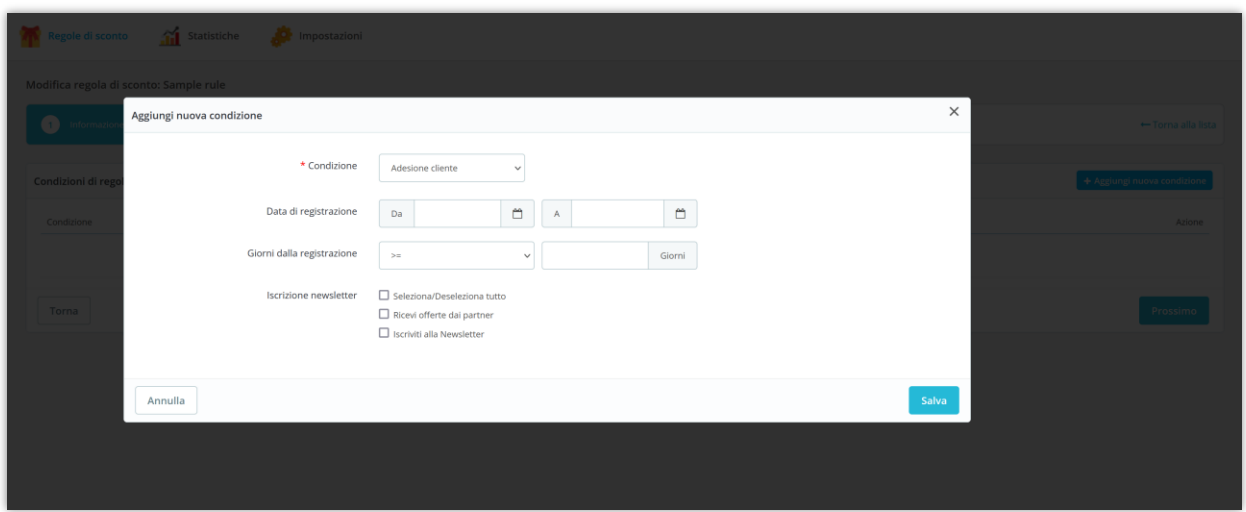

#### **2.5. Ordini effettuati dal cliente**

Specificare le condizioni relative all'ordine che i clienti devono soddisfare per poter utilizzare questa regola di sconto.

- **Sul primo ordine del cliente**: se abiliti questa opzione, questa regola di sconto verrà applicata al primo ordine di ogni cliente selezionato dall'inizio del tempo disponibile della regola di sconto.
- Se disabiliti l'opzione "**Al primo ordine del cliente**", specifica un criterio d'ordine per definire la tua condizione di sconto.
	- o **Numero di ordini**: i clienti devono soddisfare il numero di ordini con il tempo e lo stato dell'ordine idonei per utilizzare questa regola di sconto.

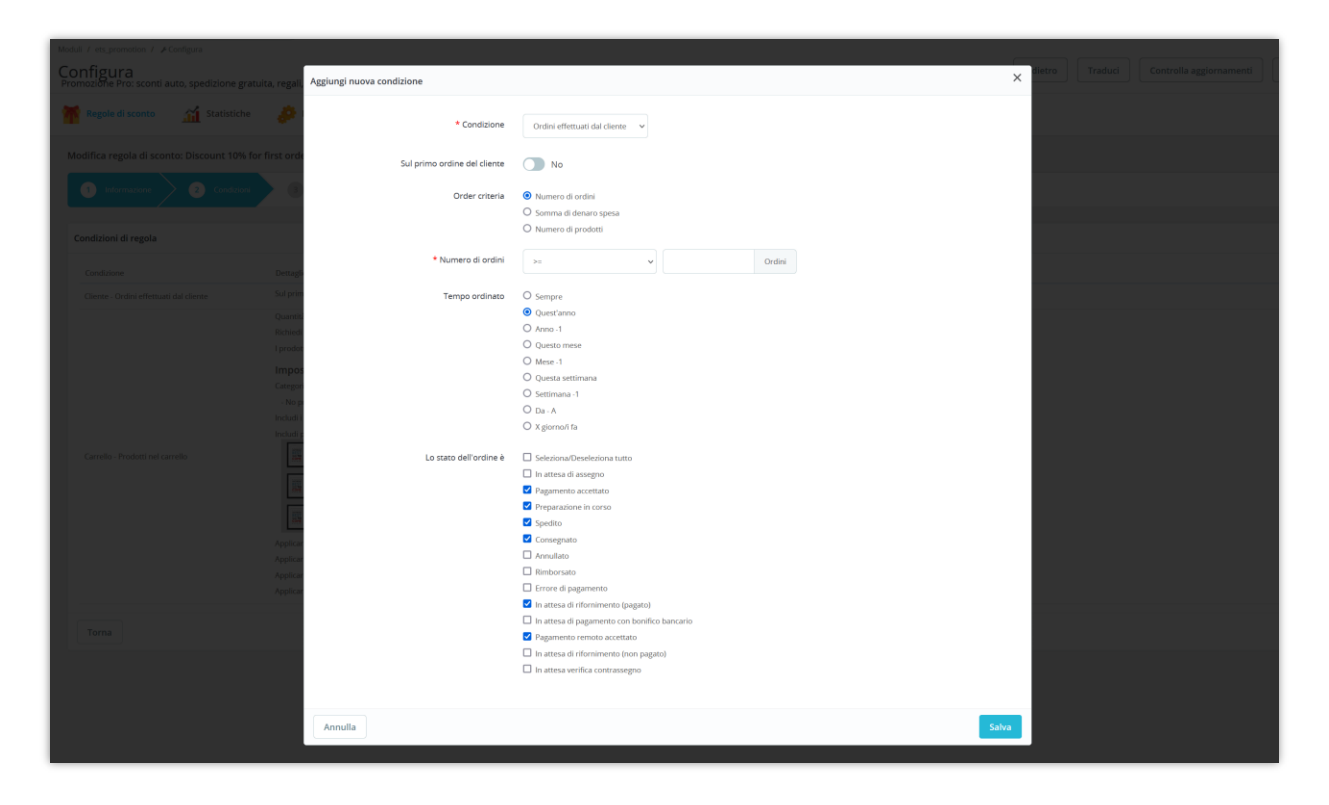

o **Importo di denaro speso**: i clienti devono soddisfare l'importo di denaro speso nel tuo negozio con il tempo e lo stato dell'ordine idonei per utilizzare questa regola di sconto.

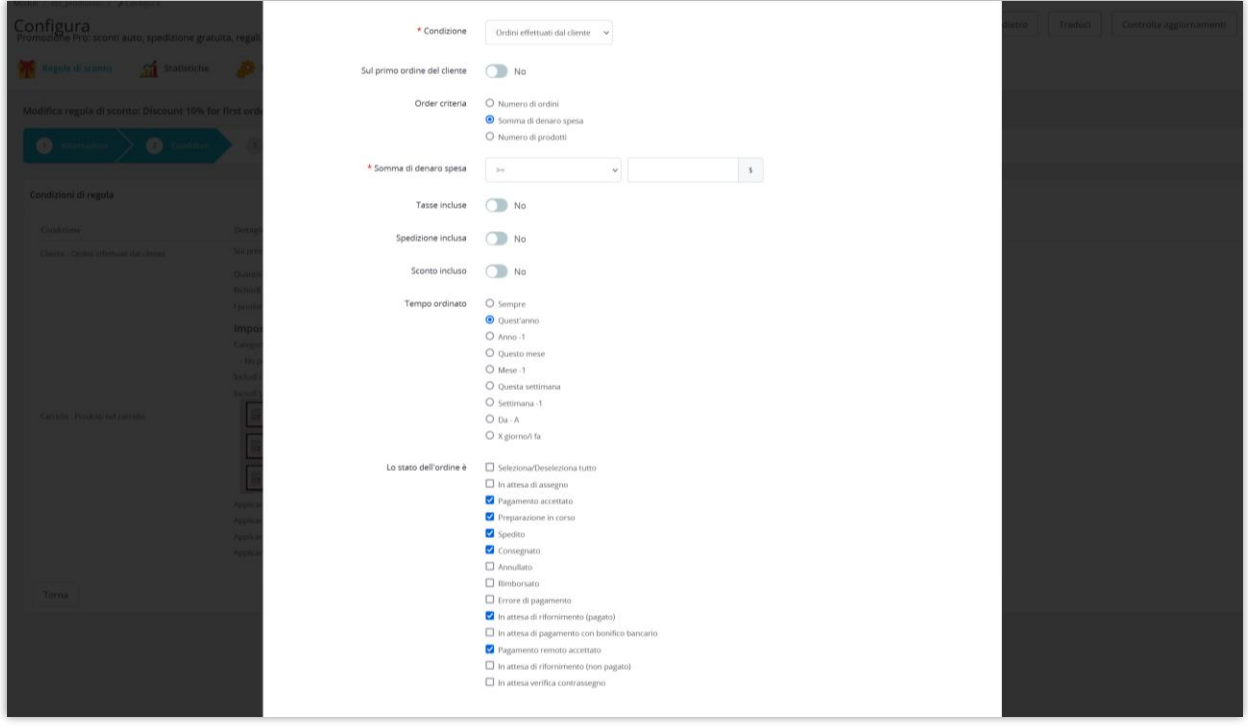

o **Numero di prodotti**: i clienti devono soddisfare la quantità di tutti i prodotti nel loro ordine con il tempo e lo stato dell'ordine idonei per utilizzare questa regola di sconto.

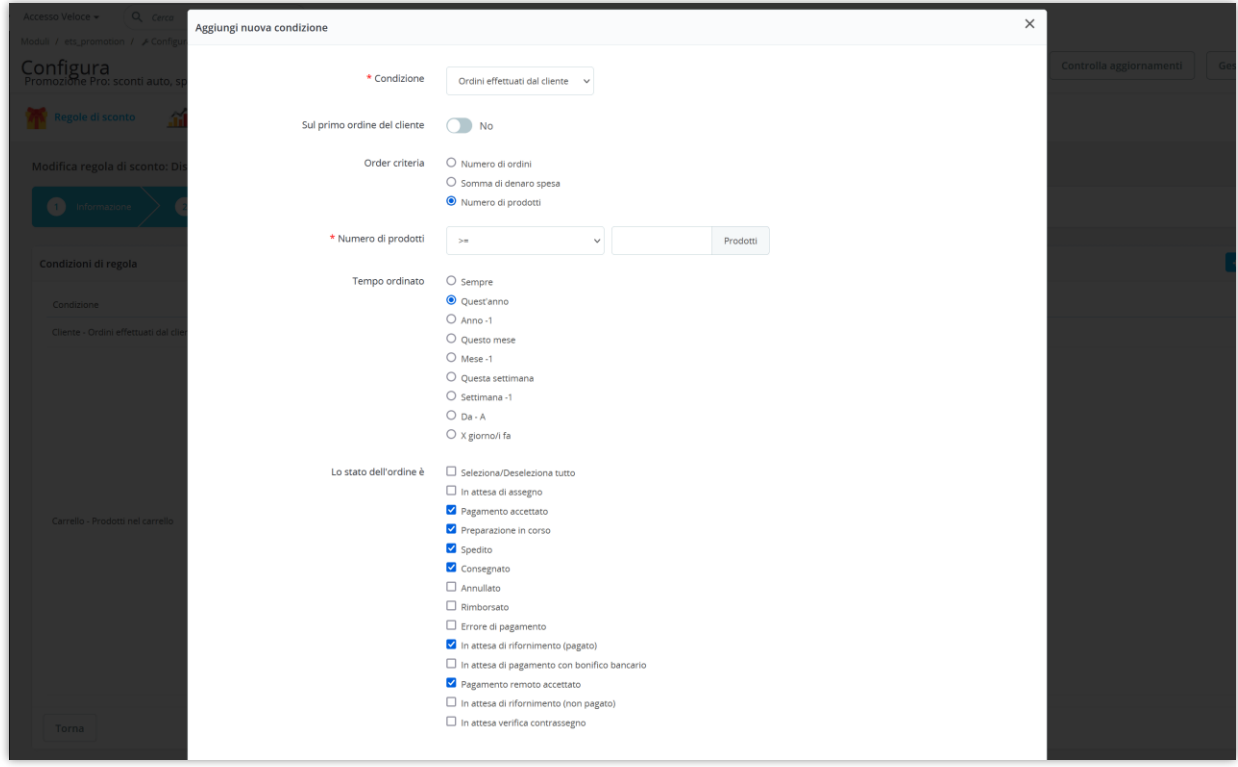

Fare clic sul pulsante "**Salva**" per terminare.

#### **2.6. Importo del carrello**

I clienti con il valore totale del carrello che soddisfa questa condizione potranno utilizzare la regola dello sconto.

Fare clic sul pulsante "**Salva**" per terminare.

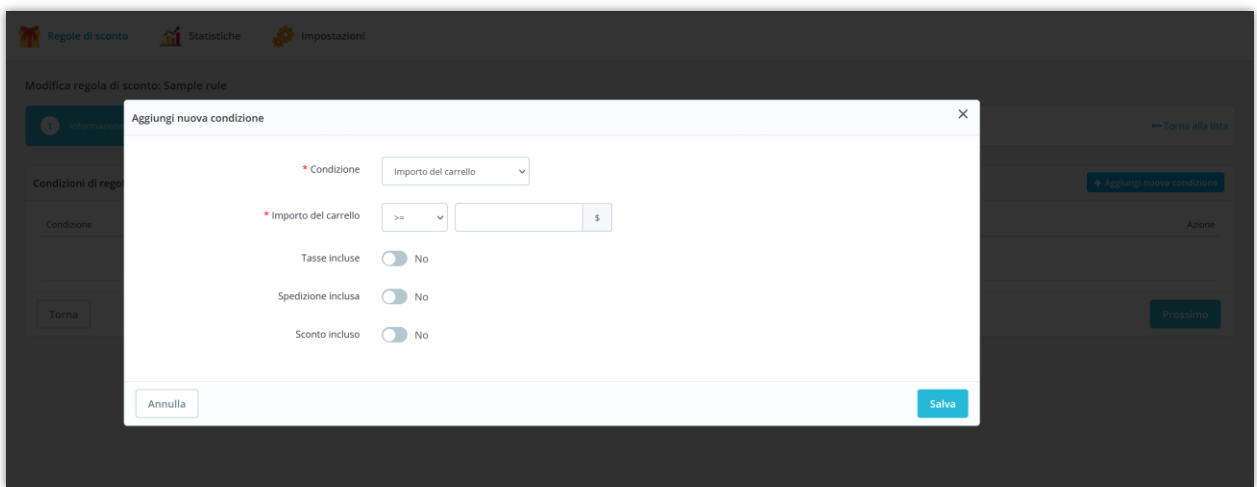

#### **2.7. Prodotti nel carrello**

I clienti con un carrello che soddisfano questa condizione potranno utilizzare la regola dello sconto. È possibile aprire la sezione "**Impostazioni avanzate**" per specificare condizioni più dettagliate.

- **Quantità totale del prodotto**: se il numero totale di prodotti nel carrello soddisfa la condizione specificata, la regola dello sconto verrà applicata a questo carrello.
- **Qualità dello stesso prodotto**: se il numero di unità di ciascun prodotto nel carrello soddisfa la condizione data, la regola dello sconto verrà applicata a questo carrello. Ad esempio, ogni prodotto nel carrello deve essere maggiore o uguale a 2 unità affinché il cliente riceva uno sconto.
- **Numero di prodotti diversi**: se il numero di prodotti diversi nel carrello soddisfa la condizione data, la regola dello sconto verrà applicata a questo carrello. Ad esempio, nel carrello con il prodotto A, il prodotto B e il prodotto C, soddisfacendo la condizione che ci siano maggiori o uguali a 2 prodotti diversi -> i clienti riceveranno uno sconto.
- **Numero di prodotti nella stessa categoria**: se il numero di prodotti appartenenti alla stessa categoria nel carrello soddisfa la condizione specificata, la regola dello sconto verrà applicata a questo carrello. Ad esempio, nel carrello sono presenti i prodotti A, il prodotto B e il prodotto C nella categoria "Abbigliamento donna",

soddisfacendo la condizione che ci siano 3 o più prodotti nella stessa categoria --> cliente l'articolo sarà scontato.

Fare clic sul pulsante "**Salva**" per terminare.

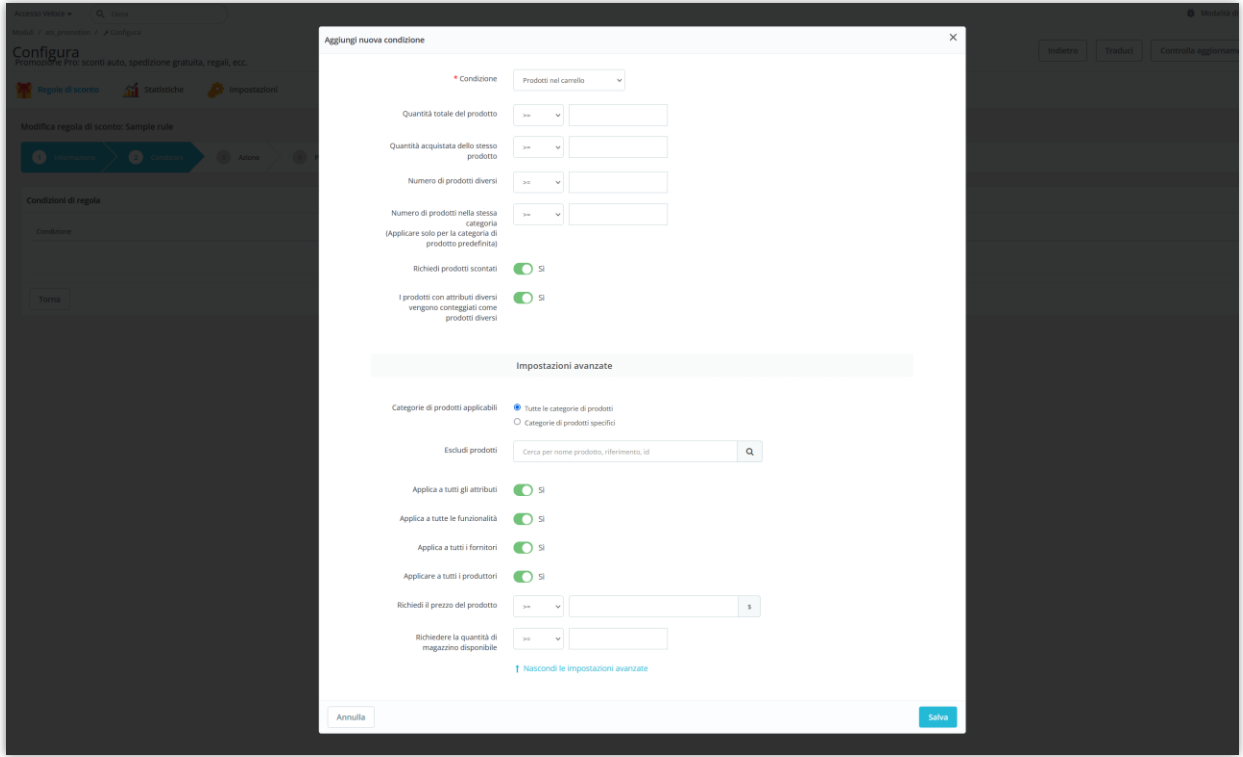

#### **2.8. Consegna**

I clienti con un ordine che soddisfa questa condizione di consegna potranno utilizzare la regola dello sconto.

Fare clic sul pulsante "**Salva**" per terminare.

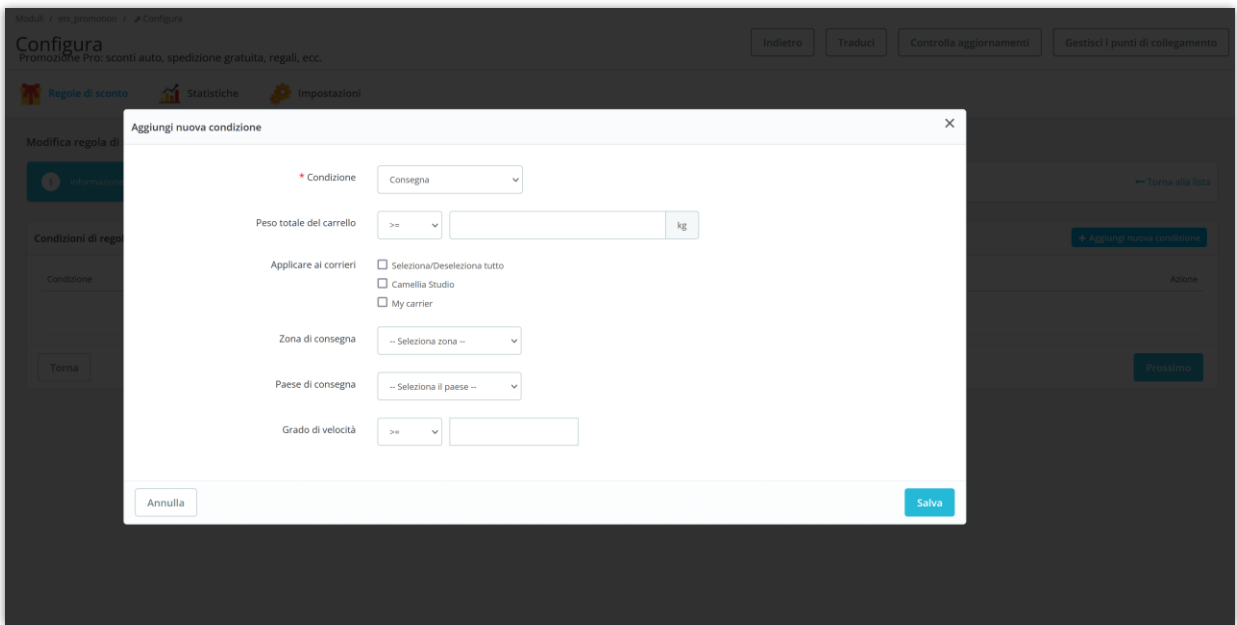

#### **2.9. Modalità di pagamento**

I clienti con un ordine che soddisfa questa condizione del metodo di pagamento potranno utilizzare la regola dello sconto.

Fare clic sul pulsante "**Salva**" per terminare.

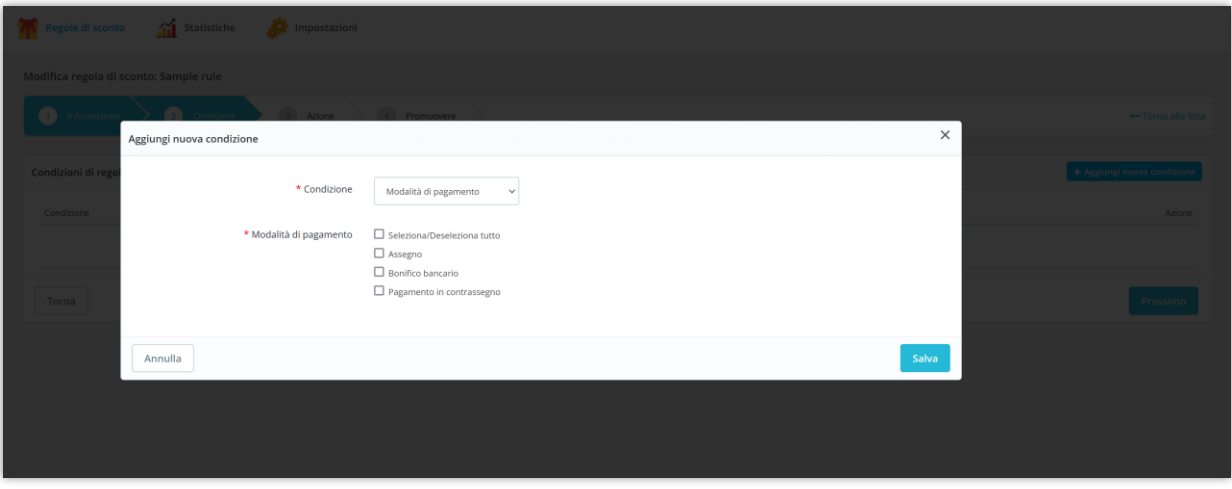

**2.10. Occasione specifica**

Definire l'occasione specifica per applicare la regola di sconto. Ad esempio, "Golden weekend" (sconto per ogni ordine dalle 17:00 alle 21:00 ogni sabato e domenica), vacanze di Pasqua, vacanze di Natale, Cyber Monday, Black Friday, ecc.

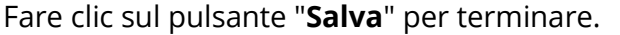

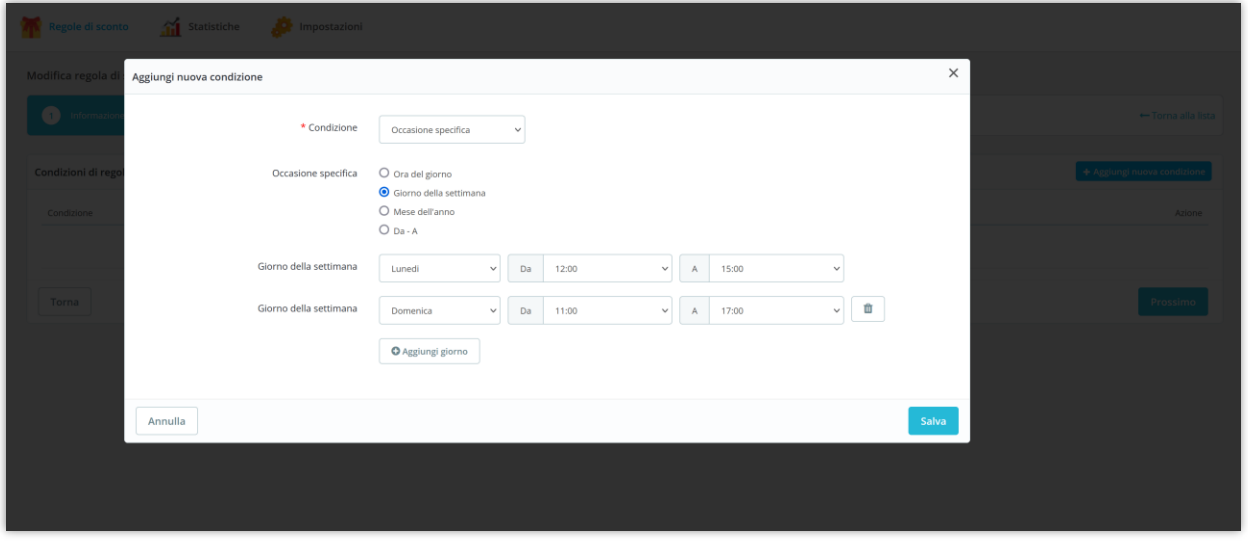

Puoi aggiungere più condizioni di sconto per una regola di sconto, modificarle o eliminarle. Fare clic sul pulsante "**Prossimo**" per passare al passaggio successivo.

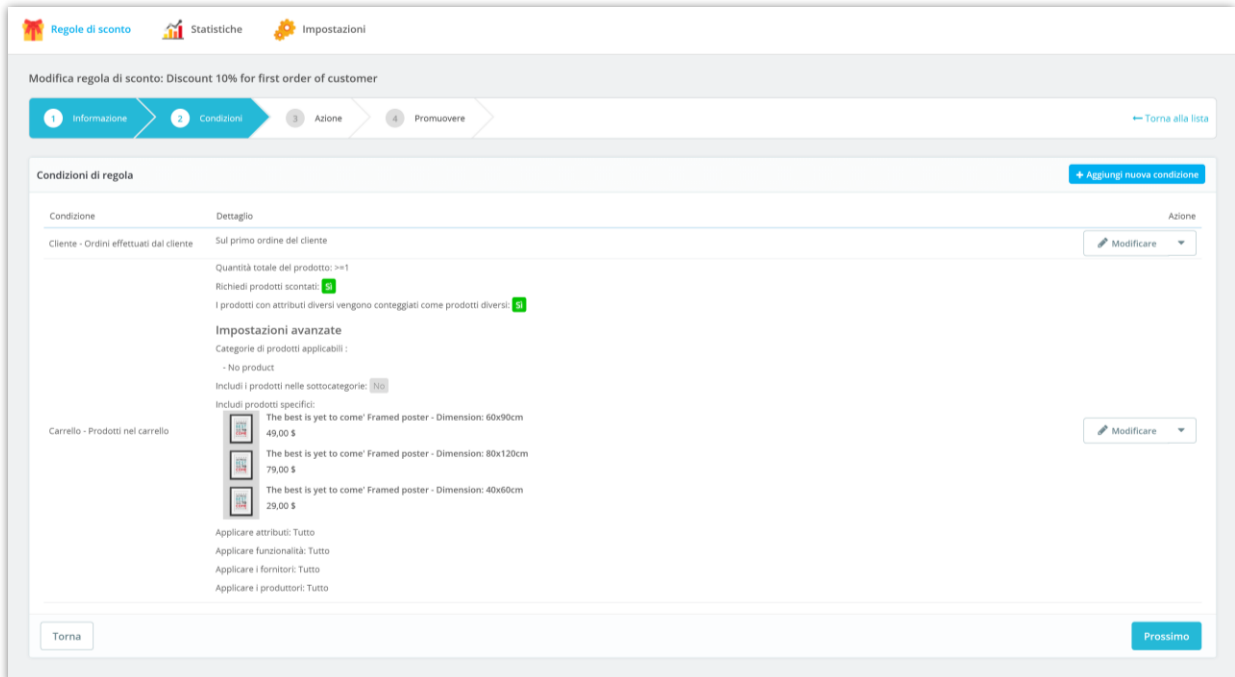

#### <span id="page-15-0"></span>**3. Azione**

Il nostro modulo di sconto PrestaShop ti consente di creare qualsiasi tipo di sconto aggiungendo un'azione di sconto specifica e configurandola come preferisci: *spedizione gratuita, sconto del 10% sul valore totale del carrello, Paghi uno prendi due, 20% di sconto dal terzo articolo, Acquista X e ottieni Y gratuitamente* e così via.

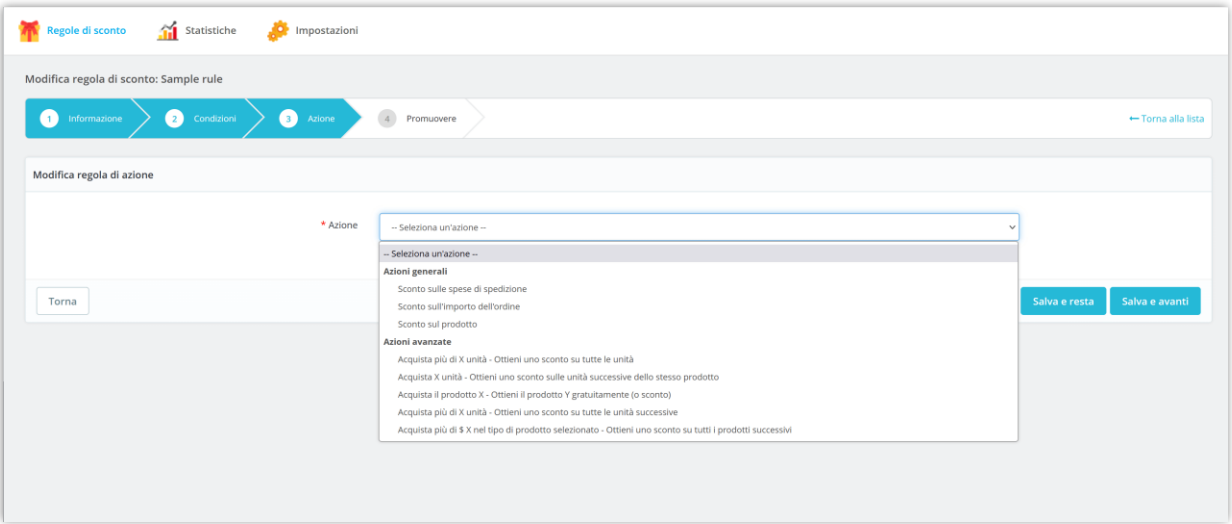

#### **3.1. Sconto sulle spese di spedizione**

- **Applica la spedizione gratuita**: quando i clienti applicano il codice sconto, godranno della spedizione gratuita per il loro ordine.
- **Dare sconto sul costo di spedizione**: quando i clienti applicano il codice sconto, il costo di spedizione per il loro ordine verrà scontato. È possibile impostare il valore dello sconto in percentuale o importo.
- **Applicare ai corrieri**: seleziona i corrieri a cui verrà applicata questa azione di sconto.
- **Come applicare il codice sconto**: seleziona come verrà applicato lo sconto all'ordine del cliente.

Fare clic sul pulsante "**Salva e avanti**" per passare al passaggio successivo.

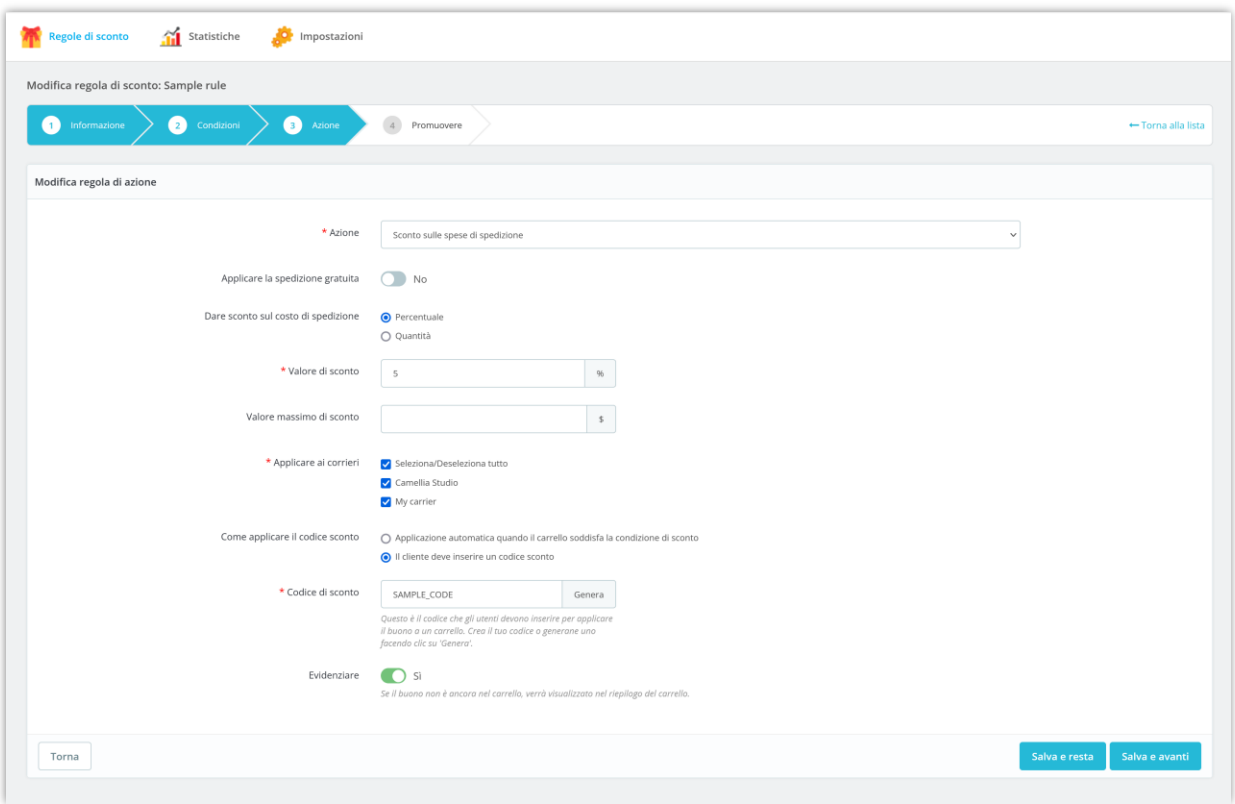

#### **3.2. Sconto sull'importo dell'ordine**

Quando i clienti soddisfano le condizioni, il valore totale del loro carrello sarà scontato. È possibile impostare il valore dello sconto in percentuale o importo.

Fare clic sul pulsante "**Salva e avanti**" per passare al passaggio successivo.

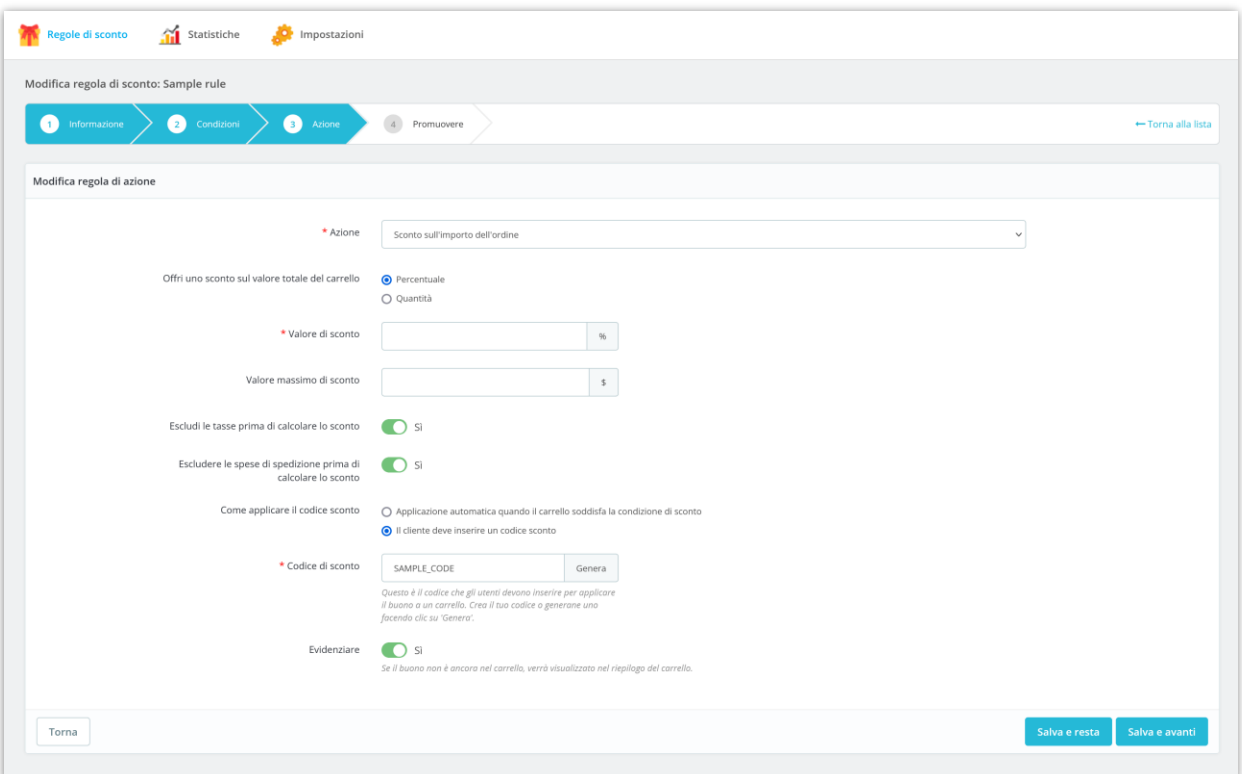

#### **3.3. Sconto prodotto**

Quando i clienti soddisfano le condizioni, un tipo di prodotto nel loro carrello verrà scontato. È possibile impostare il valore dello sconto in percentuale o importo .

Per impostare condizioni più dettagliate per il tipo di prodotto scontato, puoi aprire la sezione "**Impostazioni avanzate**" e configurarne le opzioni.

Fare clic sul pulsante "**Salva e avanti**" per passare al passaggio successivo.

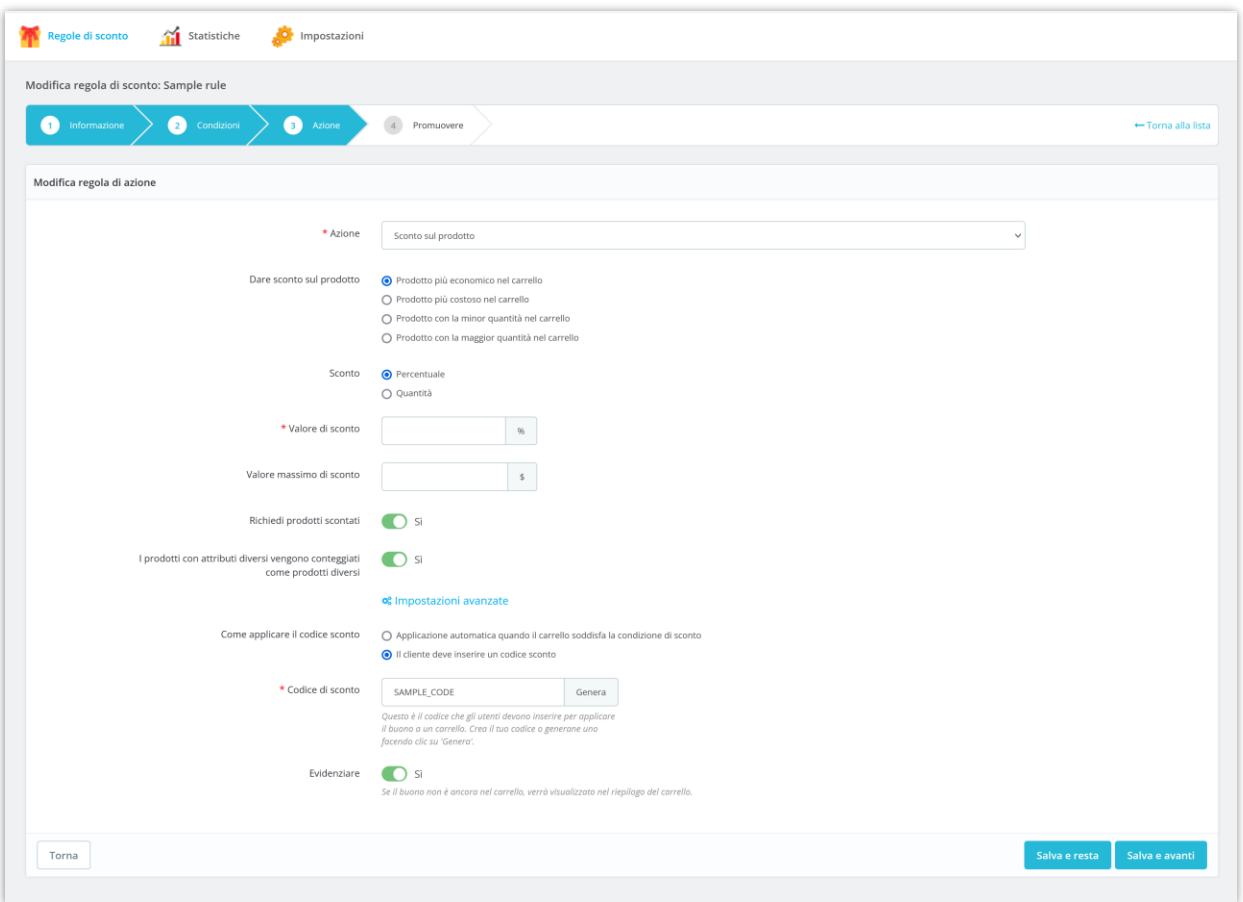

#### **3.4. Acquista più di X unità: ottieni uno sconto su tutte le unità**

Se i clienti **acquistano più di X unità dello stesso prodotto**, potranno ottenere uno sconto. Quando i clienti applicano lo sconto, **tutti i prodotti o un tipo selezionato di prodotto nel loro carrello saranno scontati**. È possibile impostare il valore dello sconto in percentuale o importo.

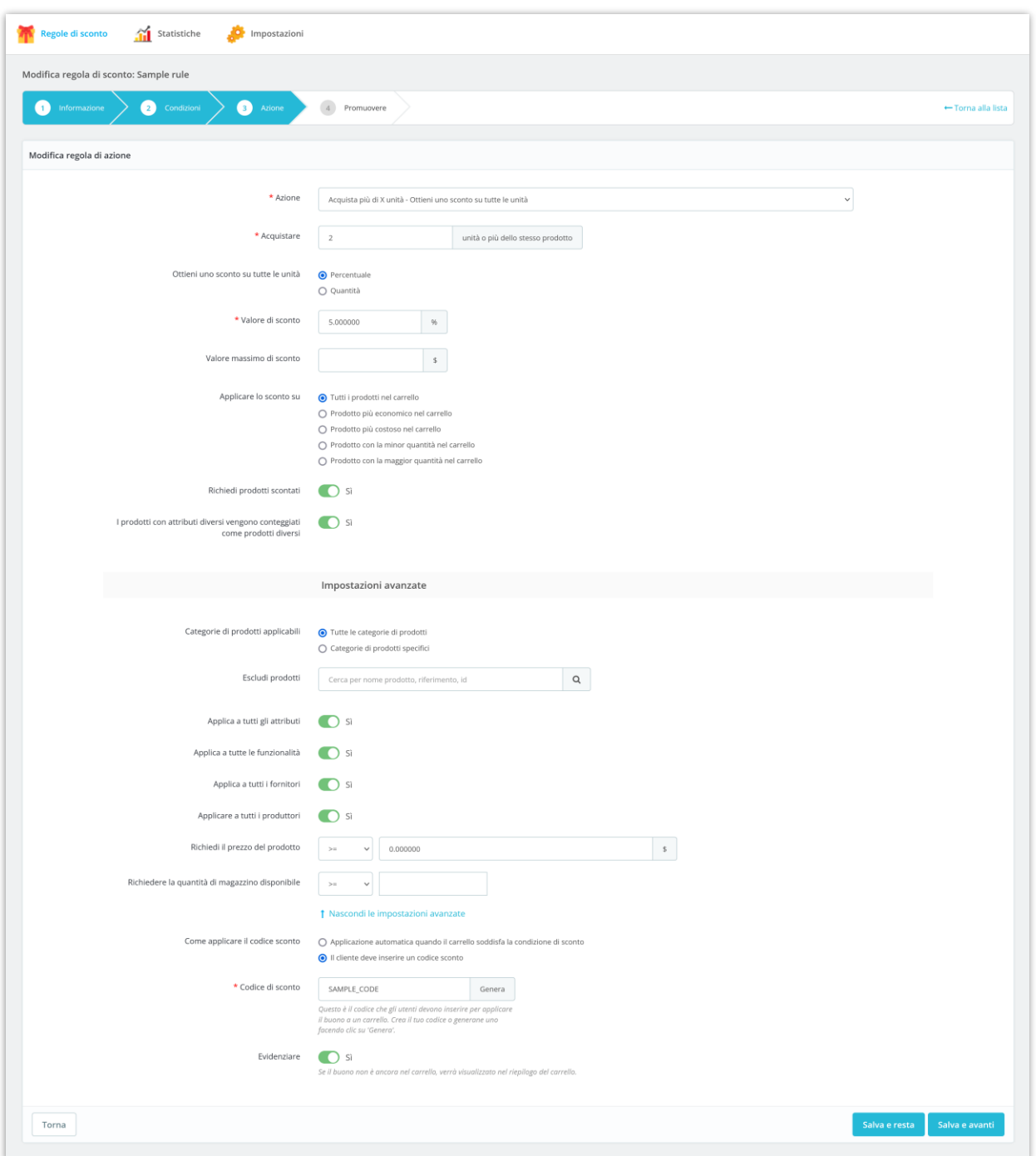

Fare clic sul pulsante "**Salva e avanti**" per passare al passaggio successivo.

Vediamo un esempio: se i clienti acquistano più di 2 articoli dello stesso prodotto,

riceveranno uno sconto del 5% **(\$ 1625 \* 5% = \$ 81,25)** per il loro carrello.

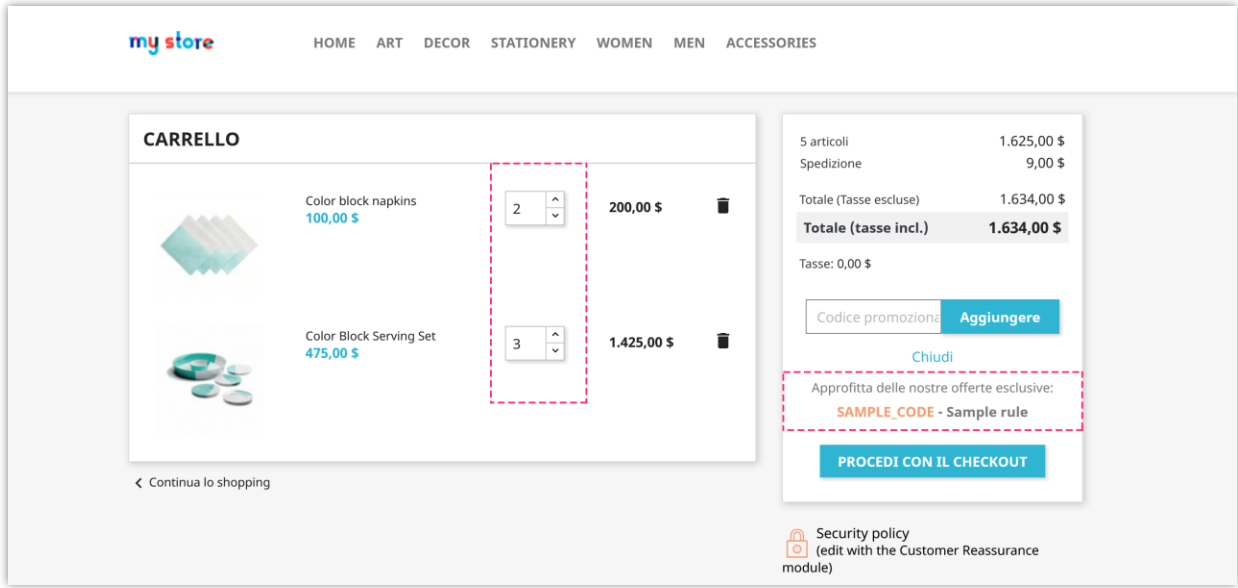

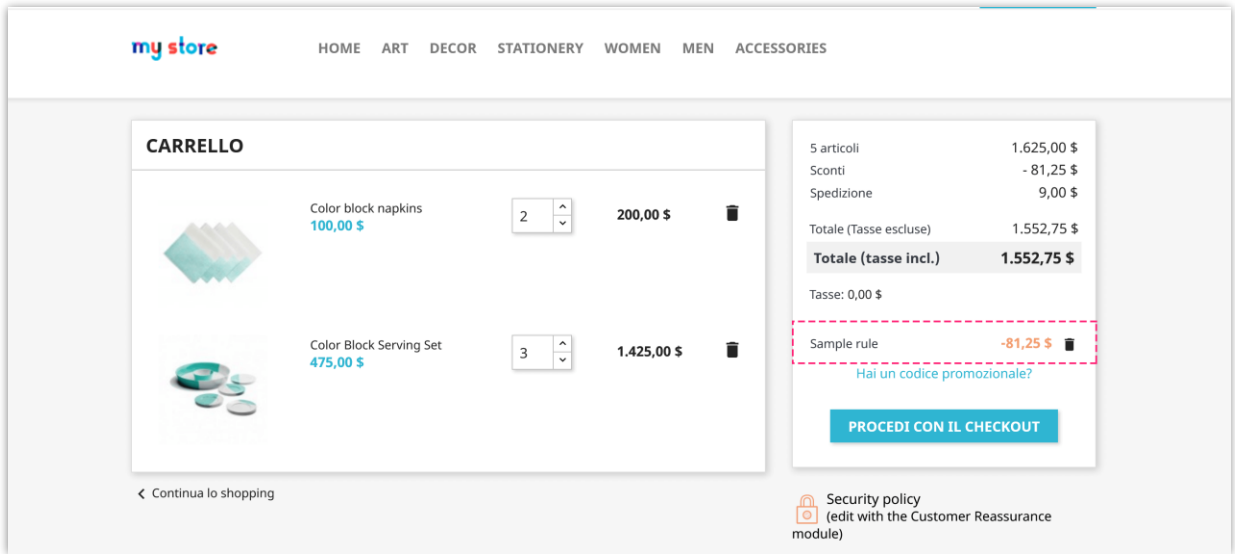

# **3.5. Acquista X unità: ottieni uno sconto sulle unità successive dello stesso prodotto**

Se i clienti **acquistano X unità dello stesso prodotto**, potranno ottenere uno sconto. Quando i clienti applicano il codice sconto, **le unità successive dello stesso prodotto nel carrello verranno scontate**. È possibile impostare il valore dello sconto in percentuale o importo.

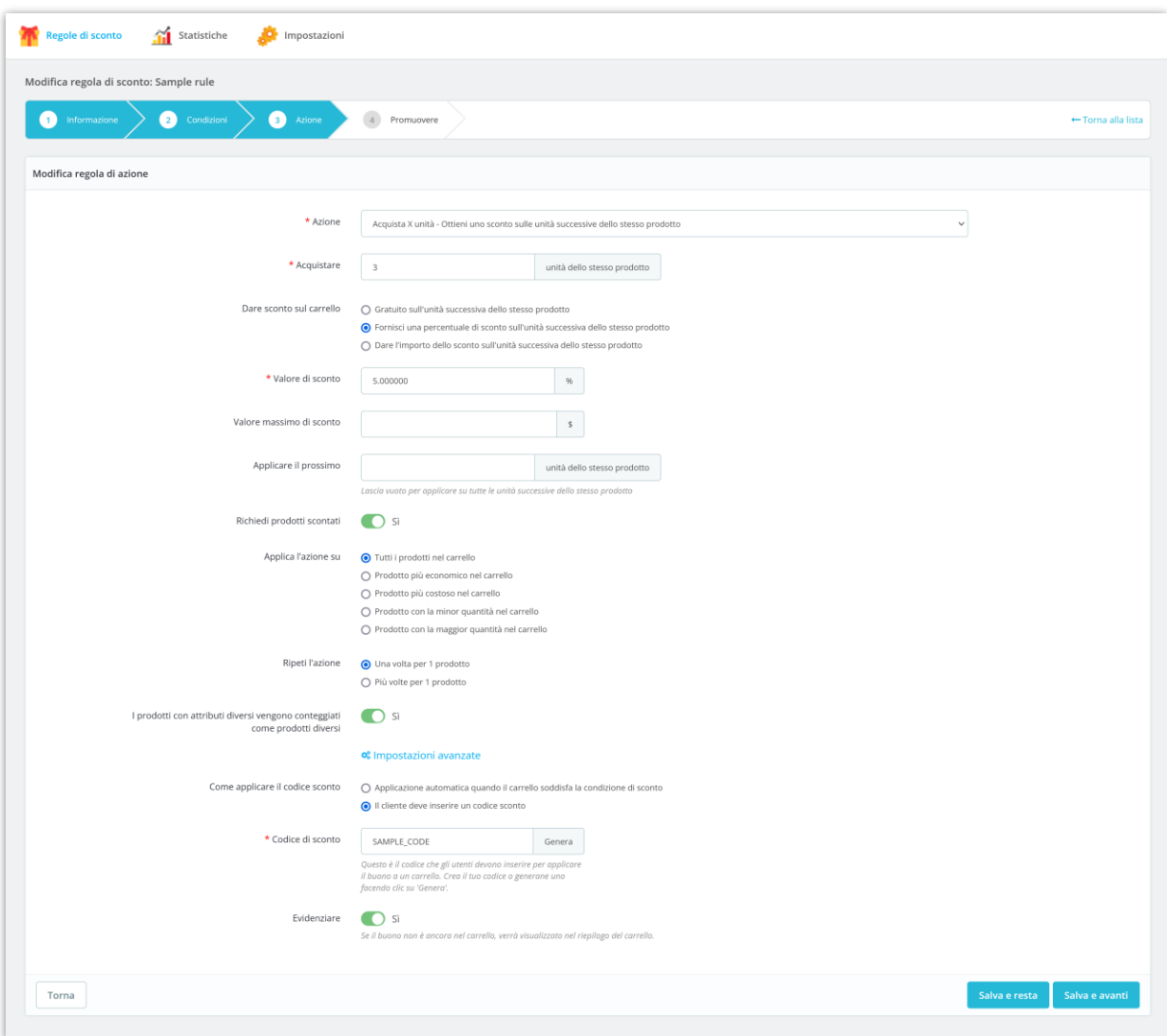

Fare clic sul pulsante "**Salva e avanti**" per passare al passaggio successivo.

Esempio: impostiamo un'azione "Acquista 3 unità dello stesso prodotto - Ottieni uno sconto del 5% sulle unità successive di quel prodotto".

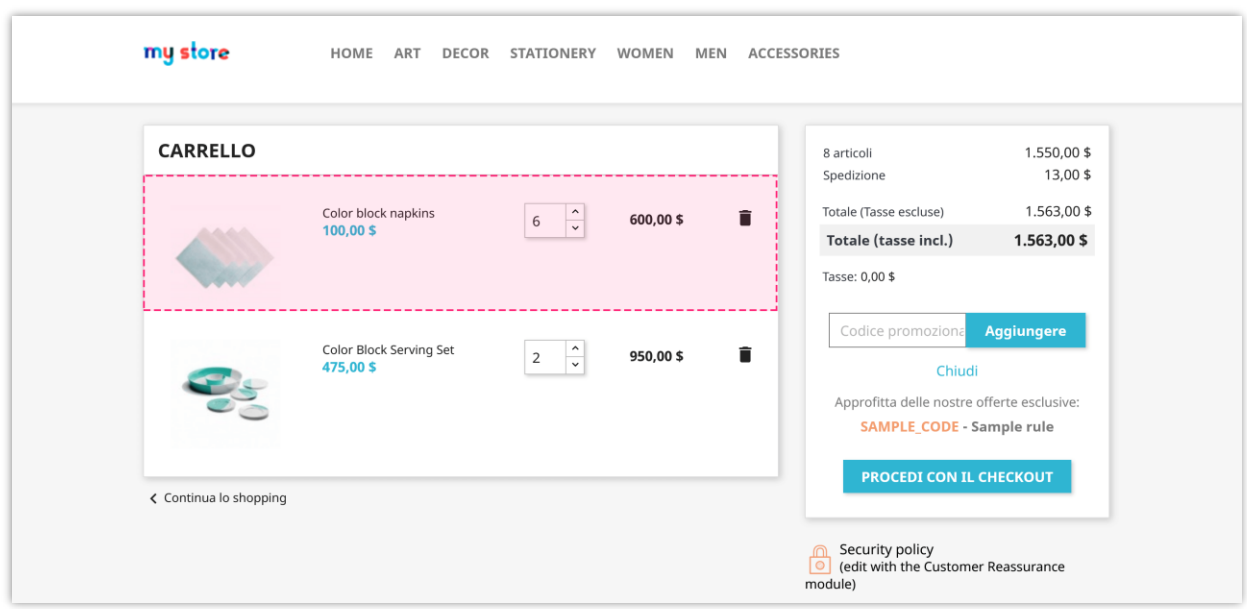

Se i clienti acquistano 6 articoli di un prodotto ( *tovaglioli a blocchi di colore* ), riceveranno uno sconto del 5% per i 3 articoli di quel prodotto: **(\$ 100\*3) \* 5% = \$ 15** .

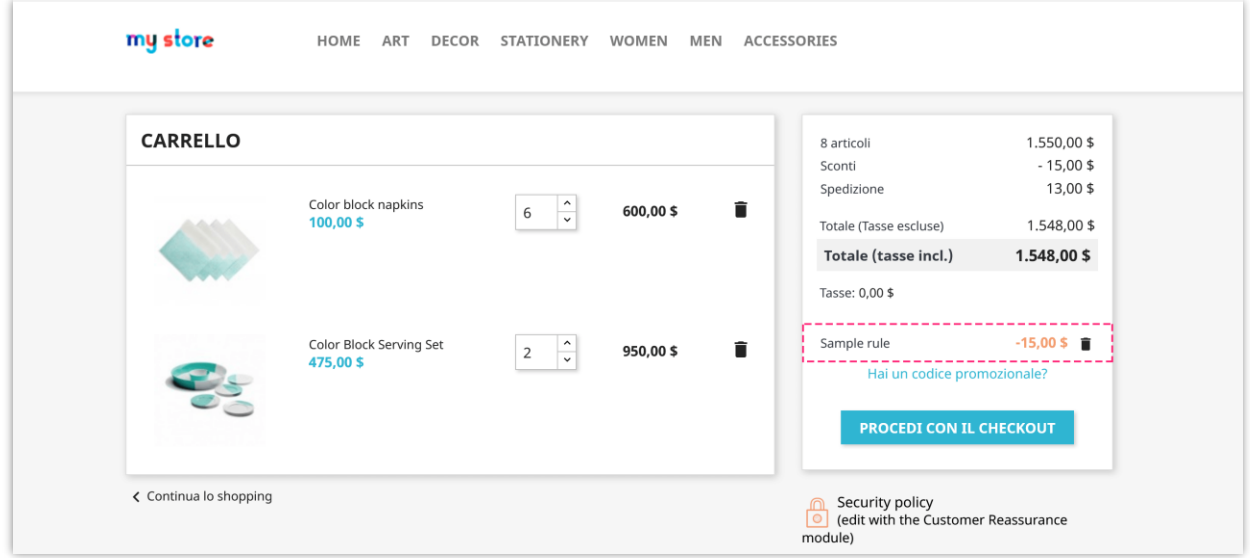

#### **3.6. Acquista il prodotto X – Ottieni il prodotto Y gratuitamente (o sconto)**

Se i clienti **acquistano un prodotto specifico X**, potranno ottenere lo sconto. Quando i clienti applicano lo sconto, **possono ottenere un'altra unità del prodotto X** 

#### **gratuitamente o ottenere un prezzo scontato per un'altra unità del prodotto X**. È

Regole di sconto della Statistiche della Impostazioni Modifica regola di sconto: Sample rule  $\begin{array}{|c|c|c|}\n\hline\n\text{4} & \text{Promuovere}\n\end{array}$ Modifica regola di azione \* Azione Acquista il prodotto X - Ottieni il prodotto Y gratuitamente (o sconto)  $_{\small \vee}$ Ottenere <br>
• Nuovo prodotto in regalo (gratuito) O Nuovo prodotto con prezzo scontato \* Seleziona II/i prodotto/i da regalare Cerca per nome prodotto, riferimento, id  $\alpha$ Color block napkins  $\mathbf{x}$  $\star$  Quantità del prodotto  $\boxed{1}$ Applica l'azione su contra Tutti i prodotti nell'elenco dei prodotti selezionati verranno regalati gratuitamente O Il prodotto più economico nell'elenco dei prodotti selezionati verrà regalato  $\bigcirc$  Il prodotto più costoso nell'elenco dei prodotti selezionati verrà regalato Aggiungi il prodotto selezionato al carrello  $\bigcirc$  Automaticamente ● Lascia che il cliente scelga Il cliente deve inserire un codice sconto SAMPLE, CODE<br>Questa è il codice che gli utenti devono inserire per applicare<br>il buono a un carrello. Crea il tuo codice a generane uno<br>facendo clic su "Genera". \* Codice di sconto Evidenziare **D** Si no non è ancora nel carrello, verrà visualizzato nel riepilogo del carrello. Salva e resta de Salva e avanti Torna

possibile impostare il valore dello sconto in percentuale o importo.

Fare clic sul pulsante "**Salva e avanti**" per passare al passaggio successivo.

Esempio: impostiamo un'azione "Acquista 1 unità di *tovaglioli a blocchi di colore* - Ottieni 1 unità gratis".

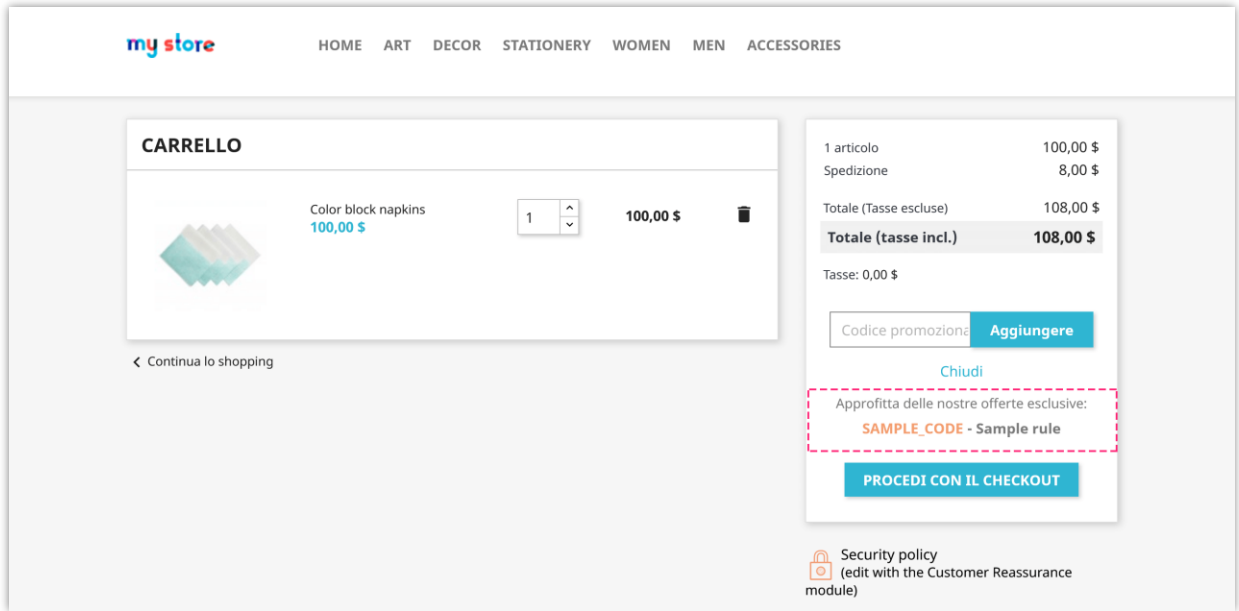

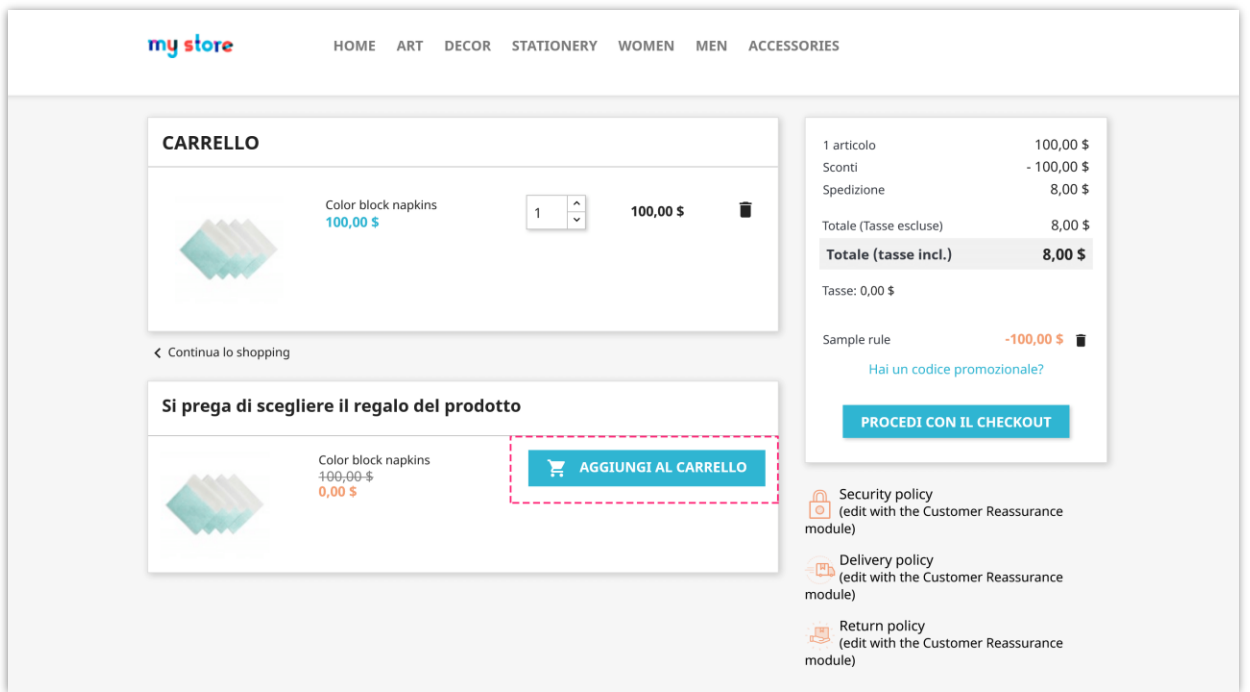

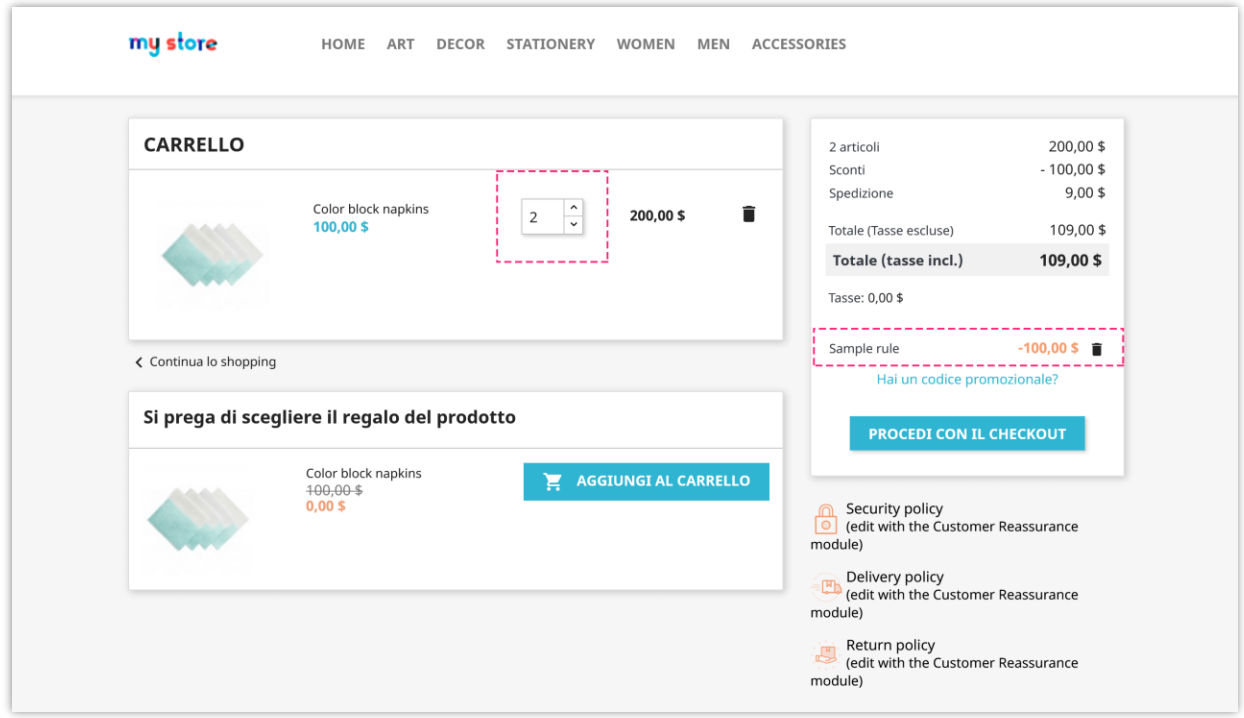

#### **3.7. Acquista più di X unità: ottieni uno sconto su tutte le unità successive**

Se i clienti **acquistano più di X unità di tutti i prodotti** nel carrello, potranno ottenere lo sconto. Quando i clienti applicano il codice sconto, **escludono le X unità del tipo di prodotto selezionato, tutte le unità rimanenti nel carrello verranno scontate**. È possibile impostare il valore dello sconto in percentuale o importo.

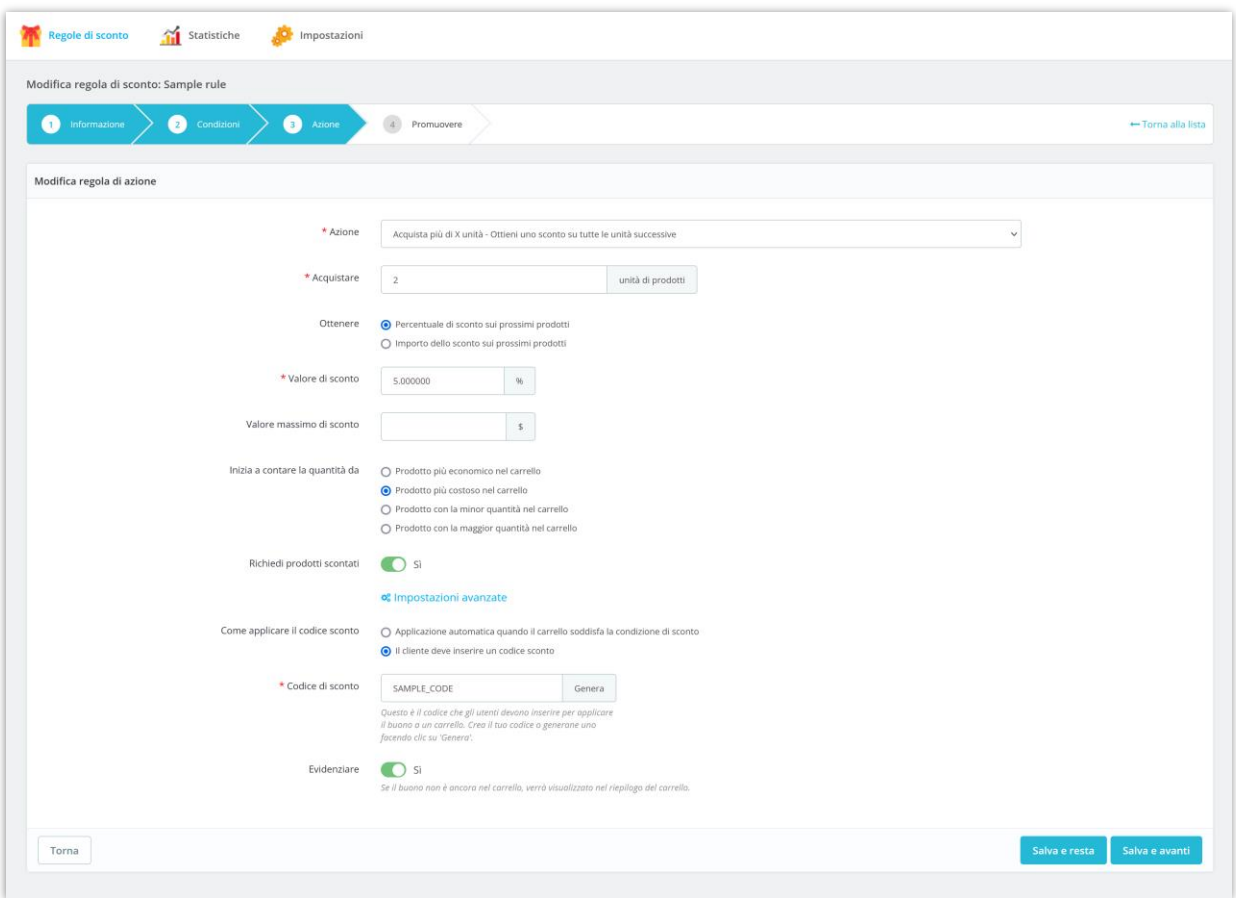

Fare clic sul pulsante "**Salva e avanti**" per passare al passaggio successivo.

Esempio: impostiamo un'azione "Acquista più di 2 unità del prodotto più costoso nel carrello della spesa - Ottieni uno sconto su tutte le unità successive".

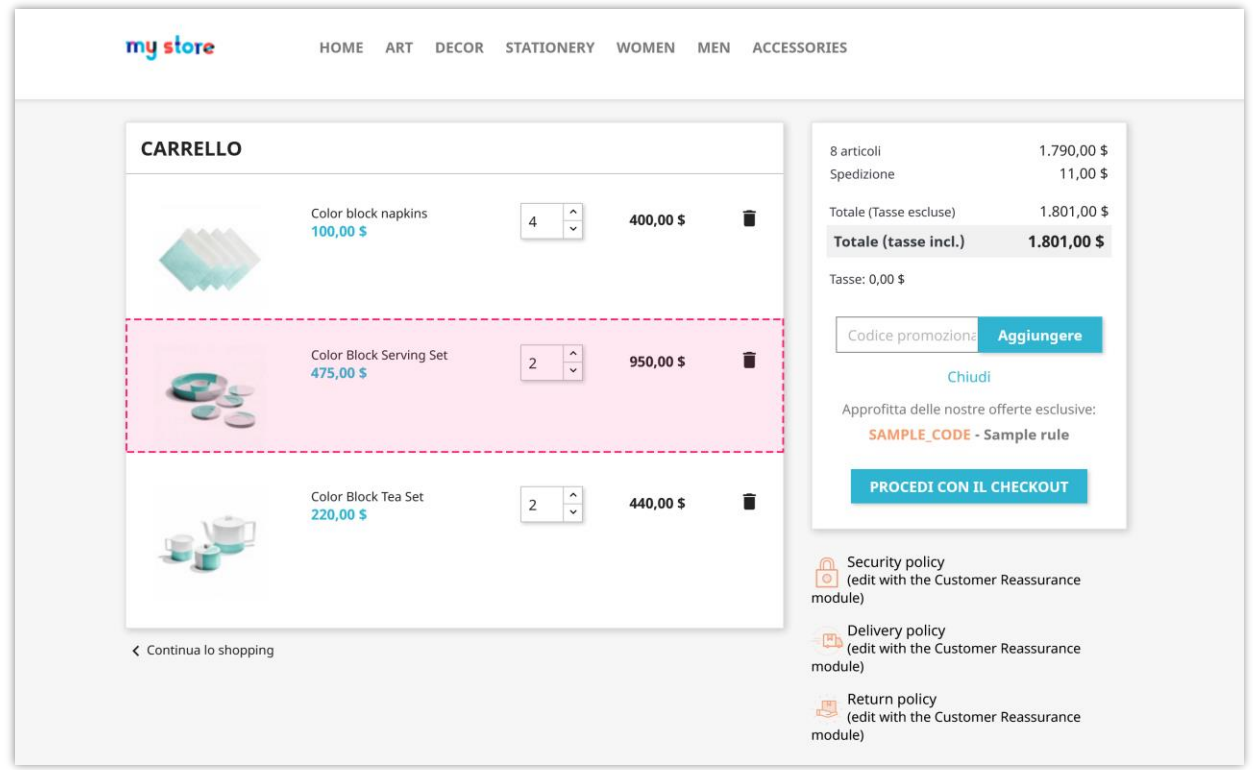

Ad eccezione di 2 unità del prodotto più costoso (*set di porzioni a blocchi di colore*), tutti i prodotti rimanenti saranno scontati del 5%: **(\$ 400 + \$ 440) \* 5% = \$ 42**.

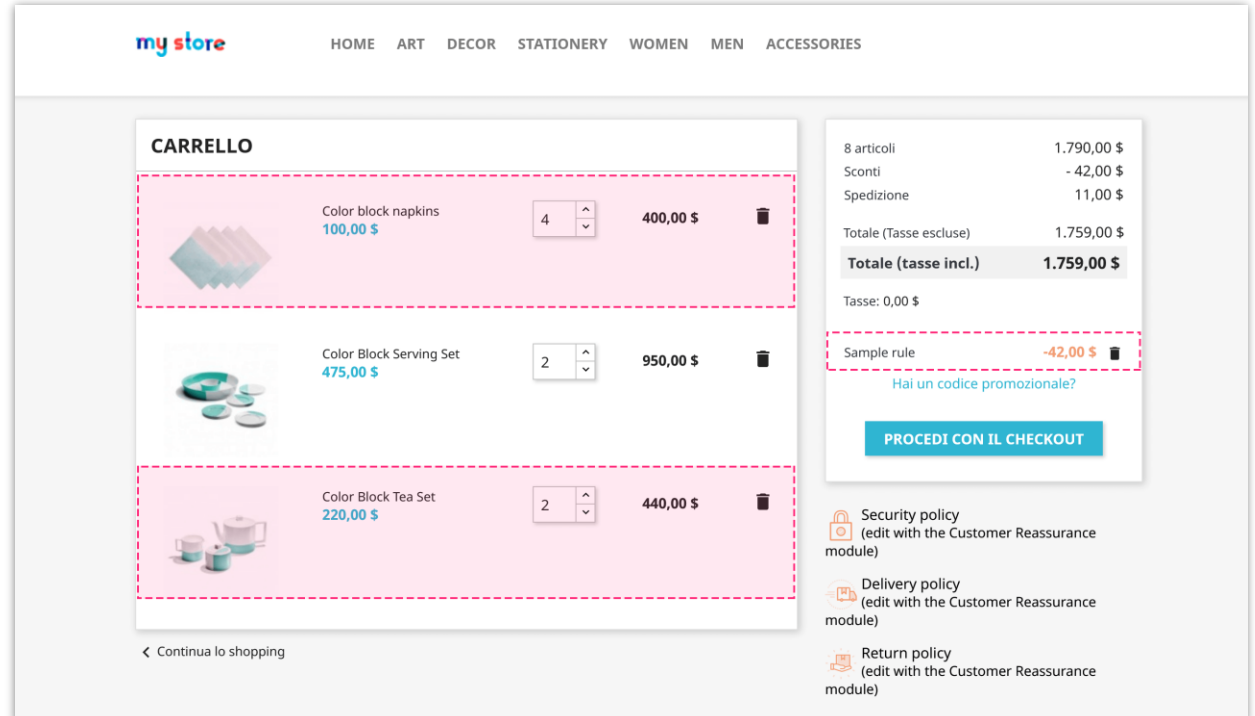

## **3.8. Acquista più di \$ X nel tipo di prodotto selezionato: ottieni uno sconto su tutti i prodotti successivi**

Se **i clienti acquistano più di \$ X nel tipo di prodotto selezionato**, i clienti potranno ottenere lo sconto. Quando i clienti applicano lo sconto, **tutti i prodotti nel carrello saranno scontati, inizia a contare dal tipo di prodotto selezionato**. È possibile impostare il valore dello sconto in percentuale o importo.

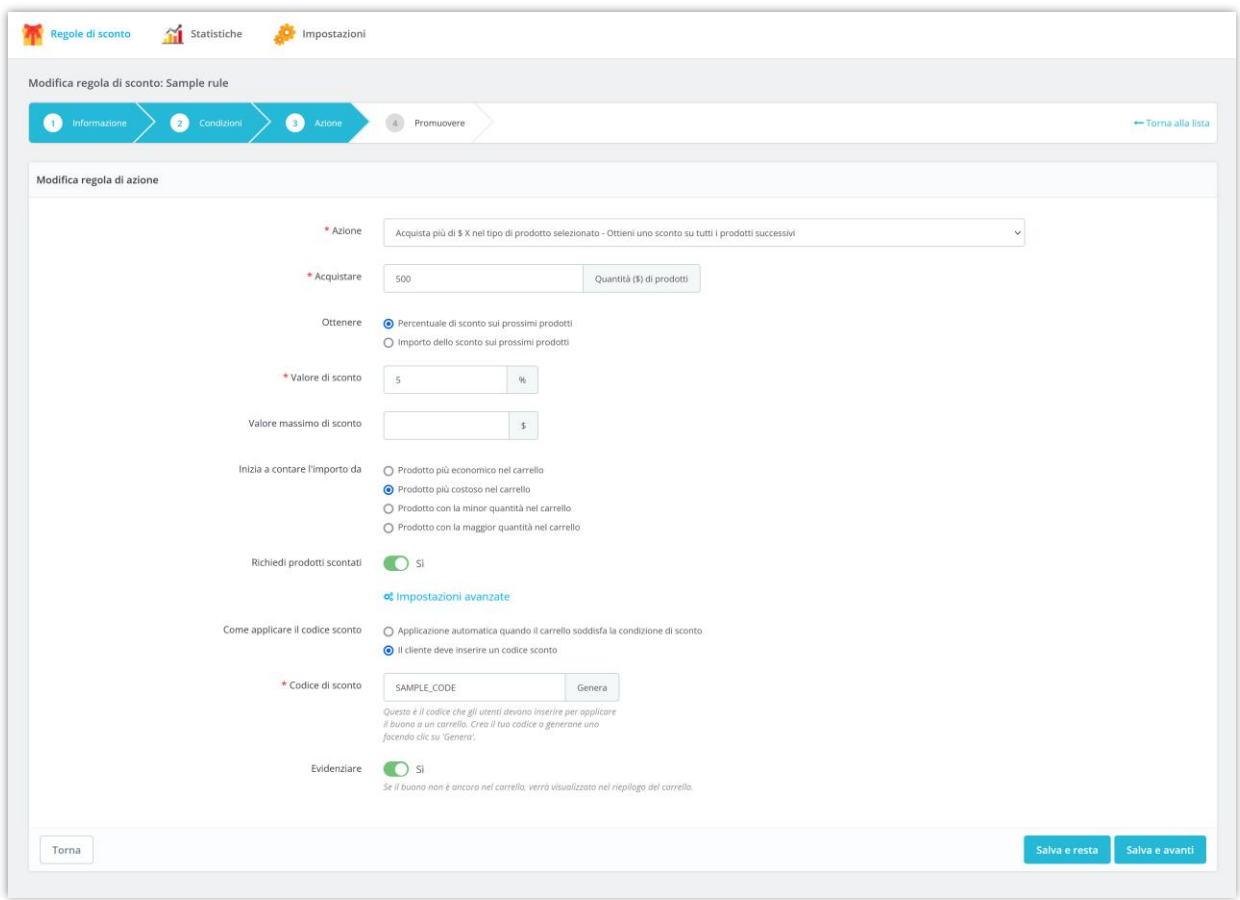

Fare clic sul pulsante "**Salva e avanti**" per passare al passaggio successivo.

Esempio: impostiamo un'azione "Acquista più di \$ 500 del prodotto più costoso nel carrello della spesa - Ottieni uno sconto su tutti i prodotti successivi".

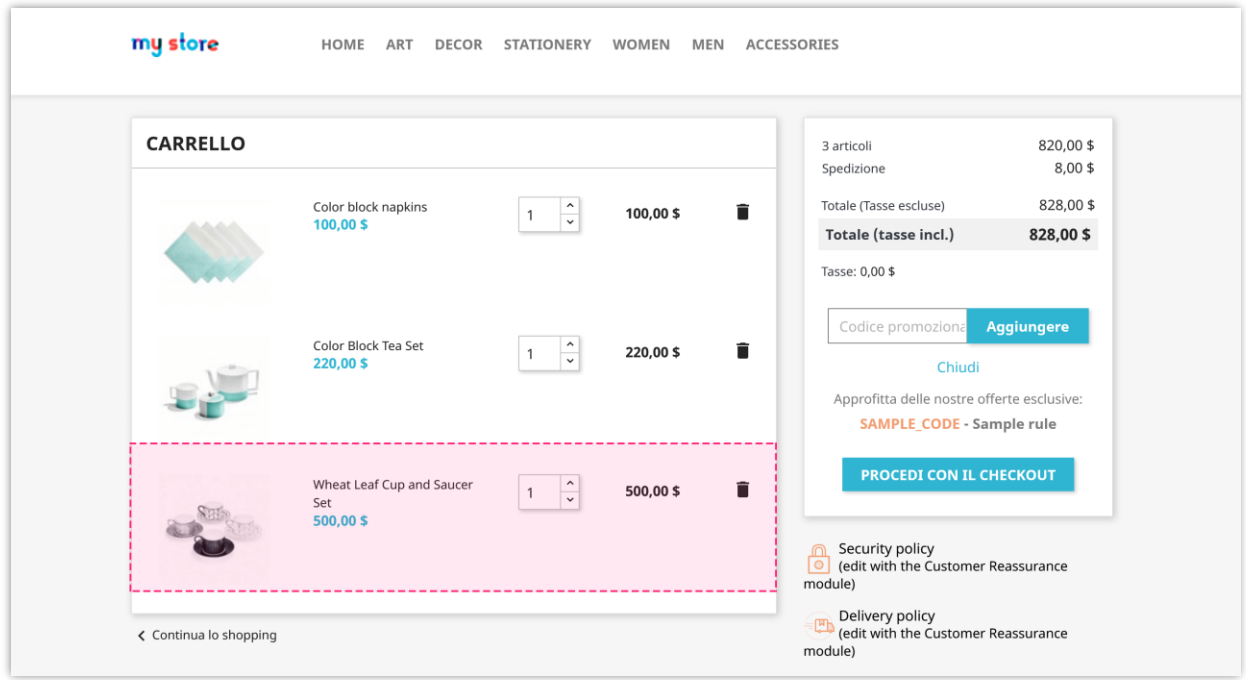

Ad eccezione del prodotto più costoso (*set tazza e piattino con foglie di grano*), tutti i prodotti rimanenti saranno scontati del 5%: **(\$ 420 + \$ 100) \* 5% = \$ 26**.

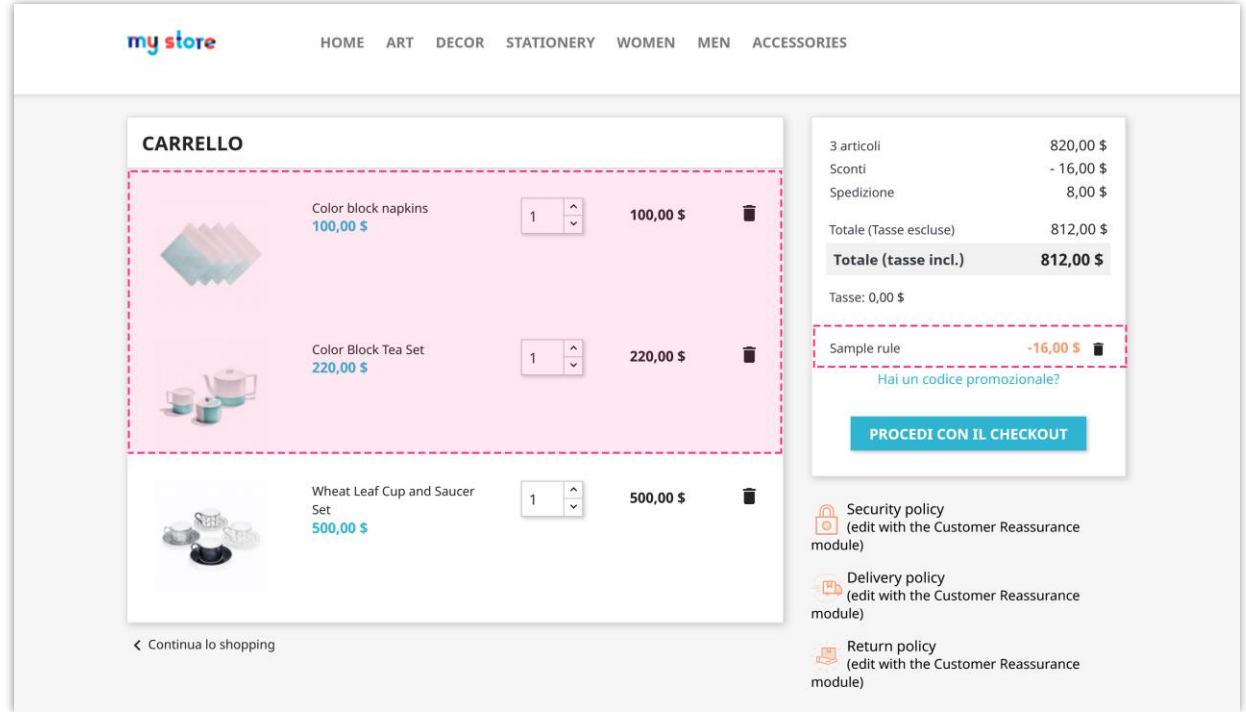

#### <span id="page-30-0"></span>**4. Promuovere**

**Promozione Pro** supporta anche 4 modi per promuovere la tua offerta di sconto ai clienti: visualizza messaggio di notifica, banner, popup e barra di evidenziazione.

Per aggiungere una nuova modalità di promozione, fai clic sul pulsante "**Aggiungi un nuovo modo per promuovere la regola dello sconto**".

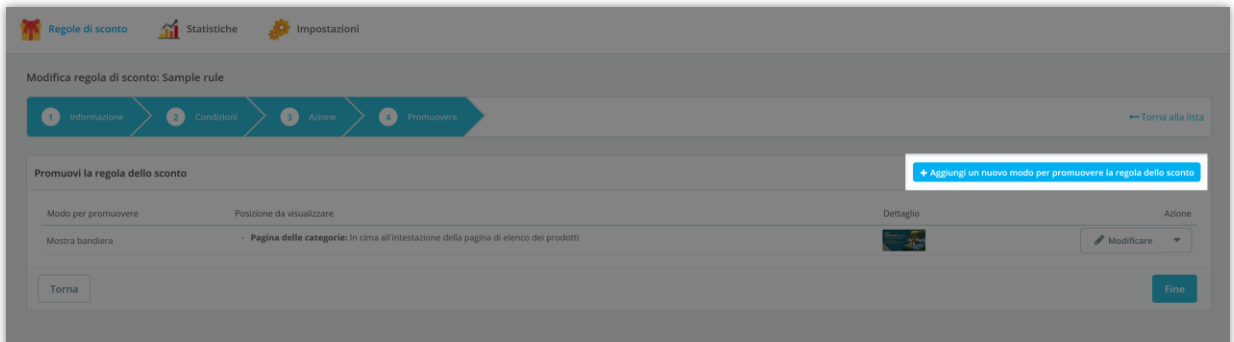

#### **4.1. Messaggio di notifica**

- È possibile utilizzare i tag disponibili per inserire i valori specifici nel messaggio di notifica. Puoi anche inserire un messaggio di notifica in più lingue.
- Seleziona la posizione o le posizioni per visualizzare il messaggio di notifica.
- Fare clic sul pulsante "**Salva**" per terminare.

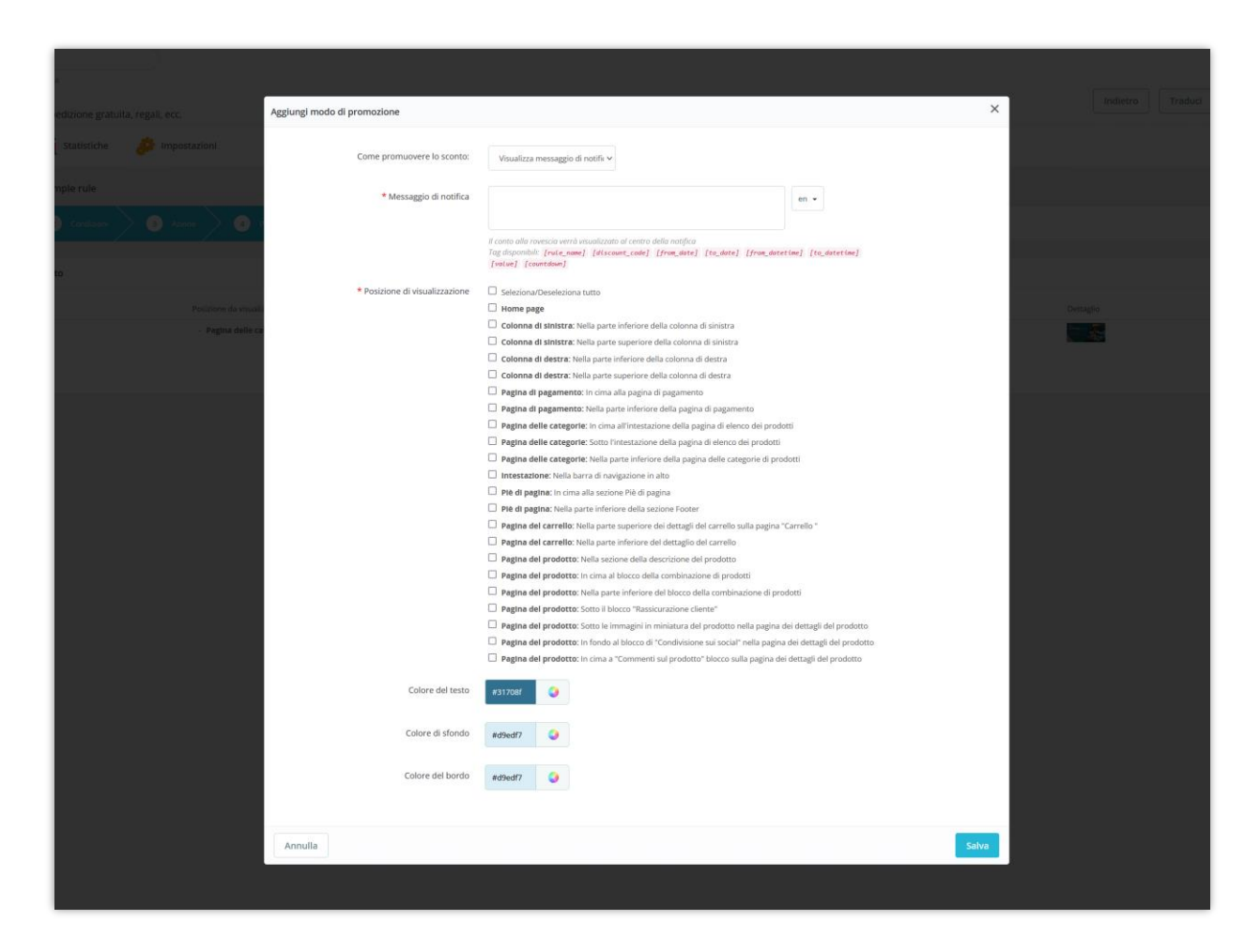

Di seguito è riportato un esempio di messaggio di notifica nella pagina del carrello.

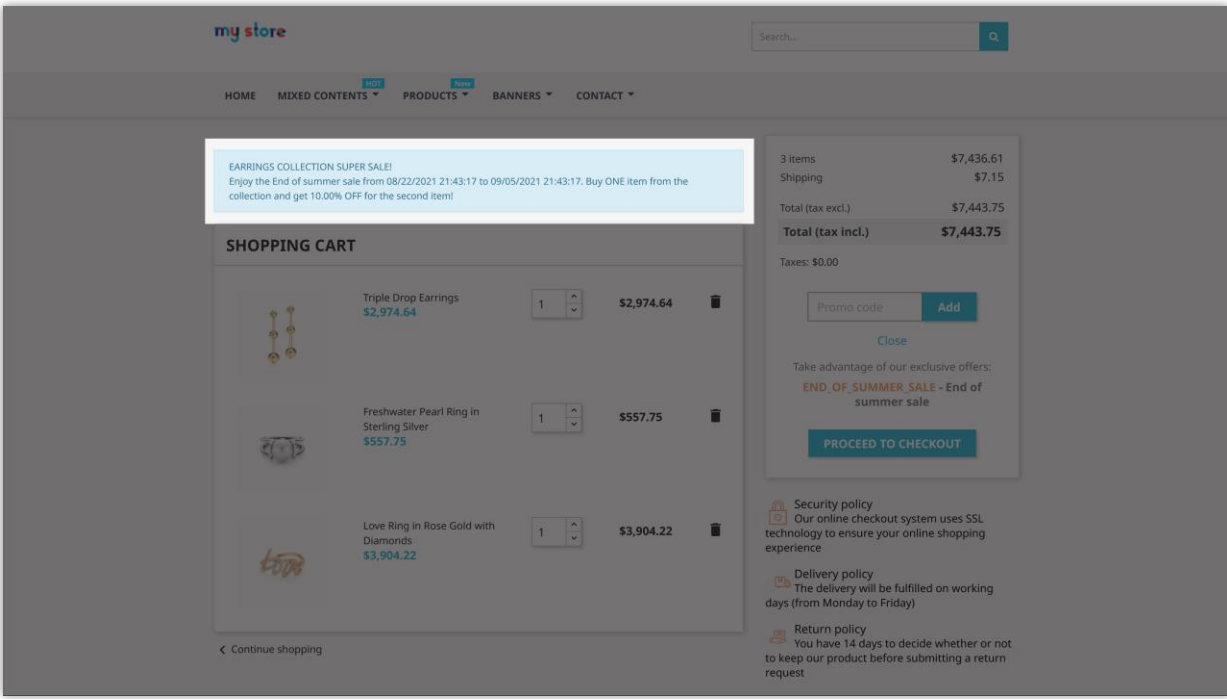

#### **4.2. Bandiera**

- Puoi caricare un banner per promuovere la regola dello sconto. Tipo di immagine disponibile: jpg, png, gif.
- Sia il banner che il collegamento al banner possono essere caricati per più lingue.
- Seleziona la posizione o le posizioni in cui visualizzare il tuo banner.
- Fare clic sul pulsante "**Salva**" per terminare.

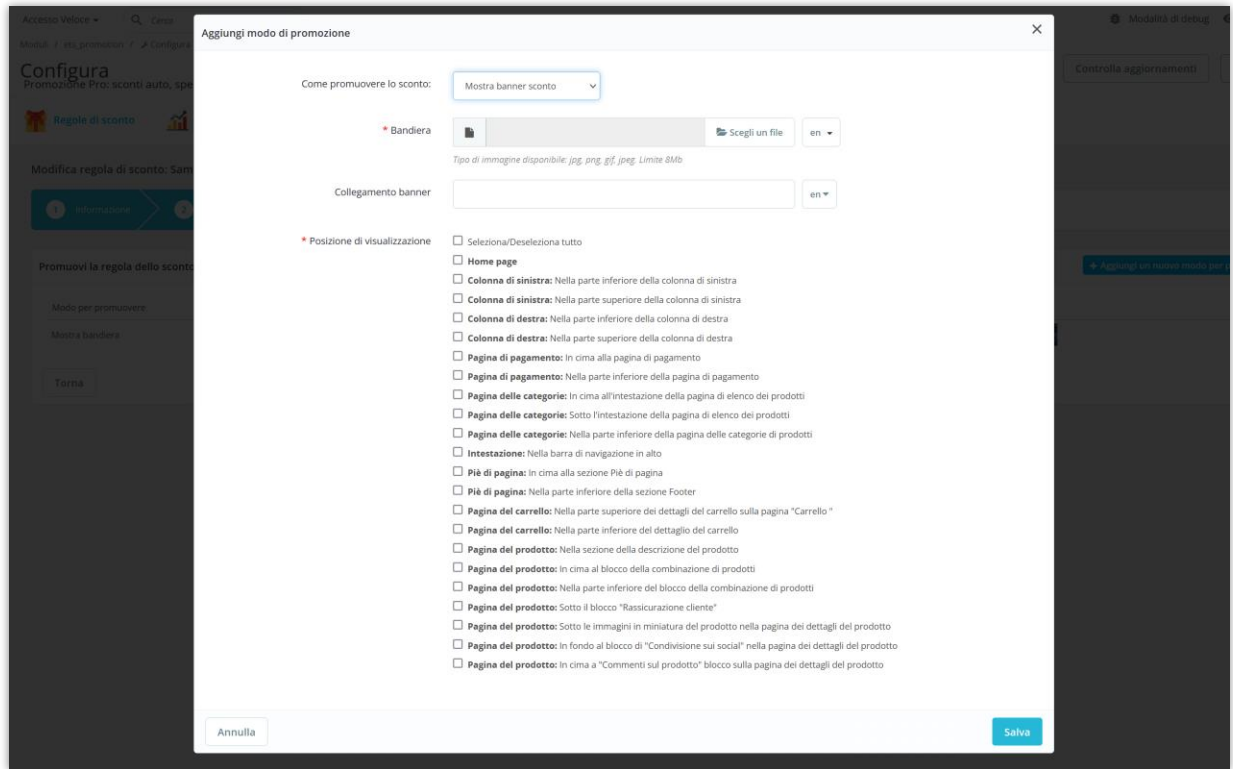

Di seguito un esempio di banner in pagina delle categorie.

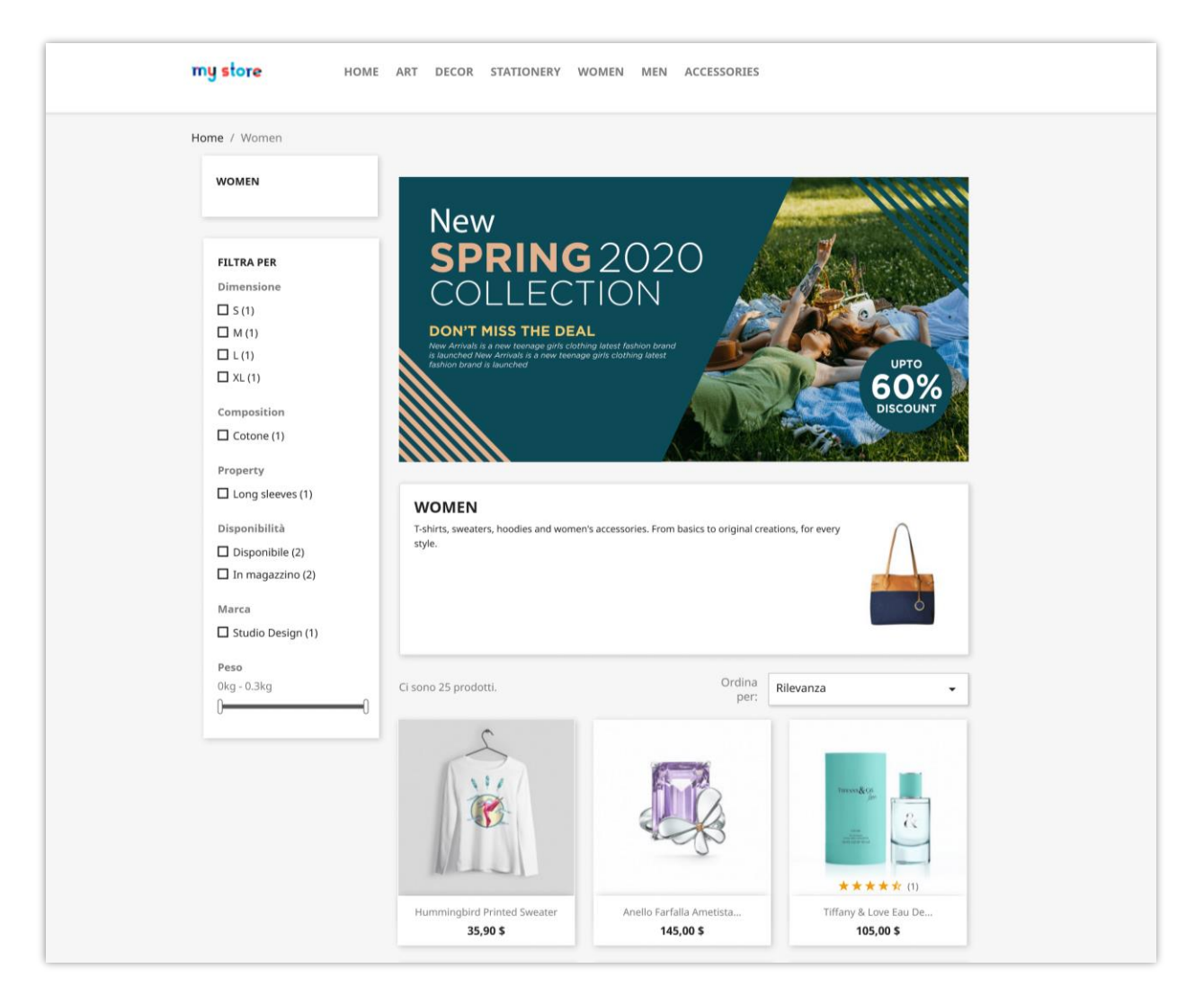

#### **4.3. Apparire**

- È possibile utilizzare i tag disponibili per inserire i valori specifici nel contenuto del popup. Puoi anche inserire il titolo del popup e il contenuto del popup in più lingue.
- Personalizza il colore degli elementi popup come desideri.
- Fare clic sul pulsante "**Salva**" per terminare.

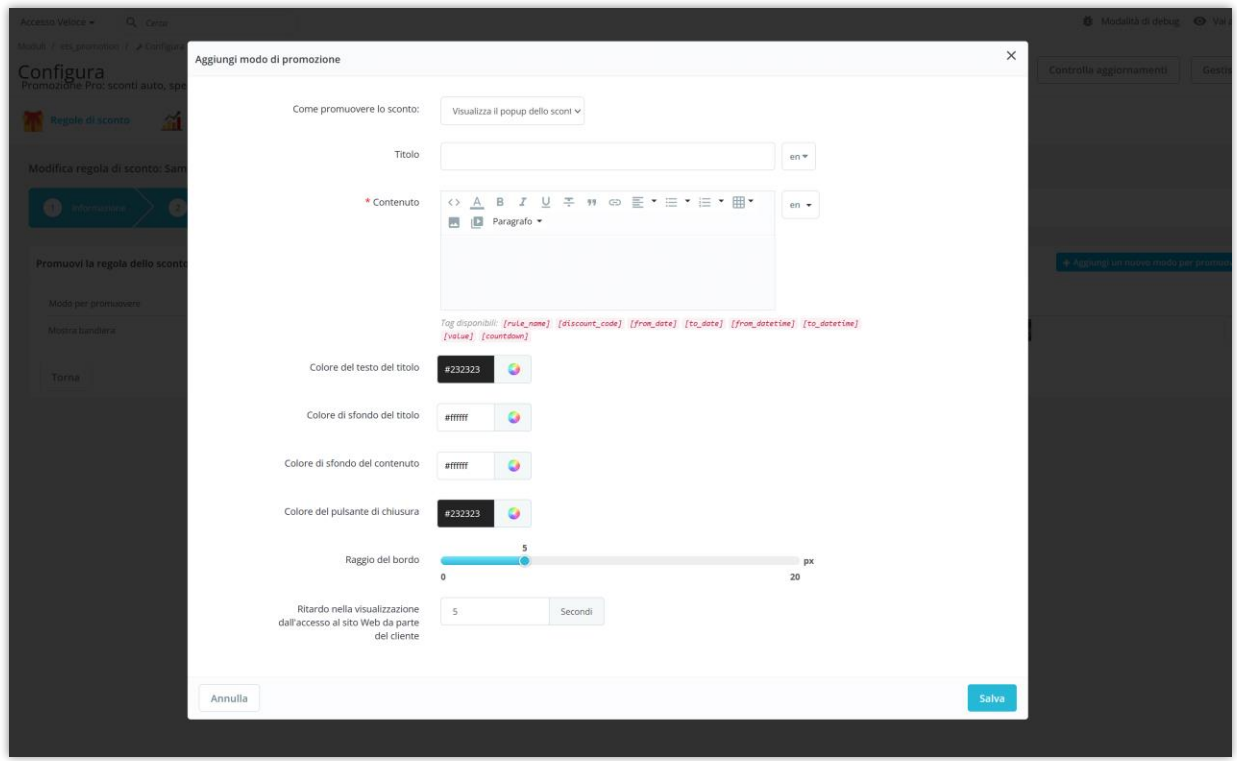

Di seguito è riportato un esempio di popup di sconto.

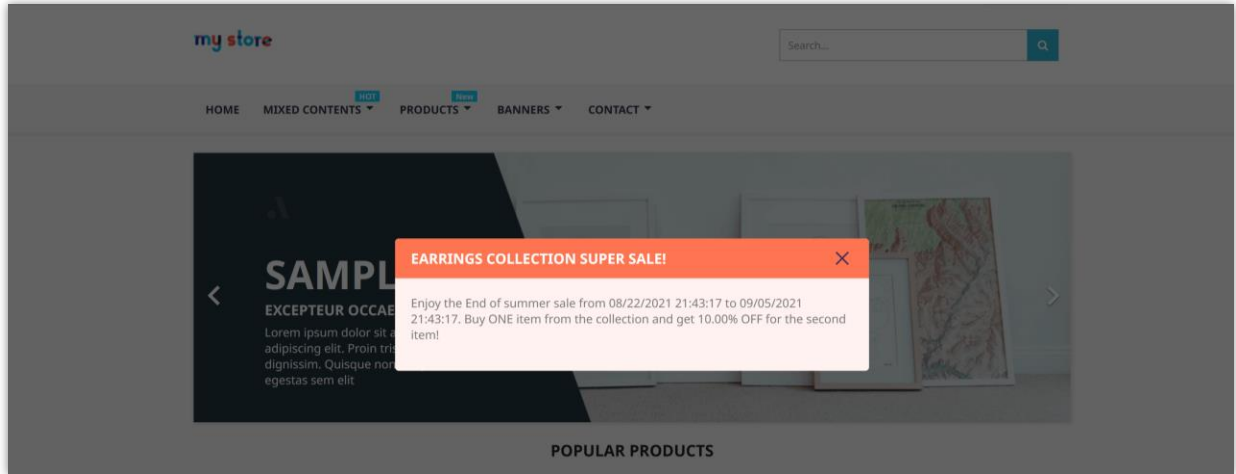

### **4.4. Evidenziare la barra**

- È possibile utilizzare i tag disponibili per inserire i valori specifici nel contenuto della barra di evidenziazione. Puoi anche inserire il contenuto della barra di evidenziazione in più lingue.
- Personalizza il colore come vuoi.

• Fare clic sul pulsante "**Salva**" per terminare.

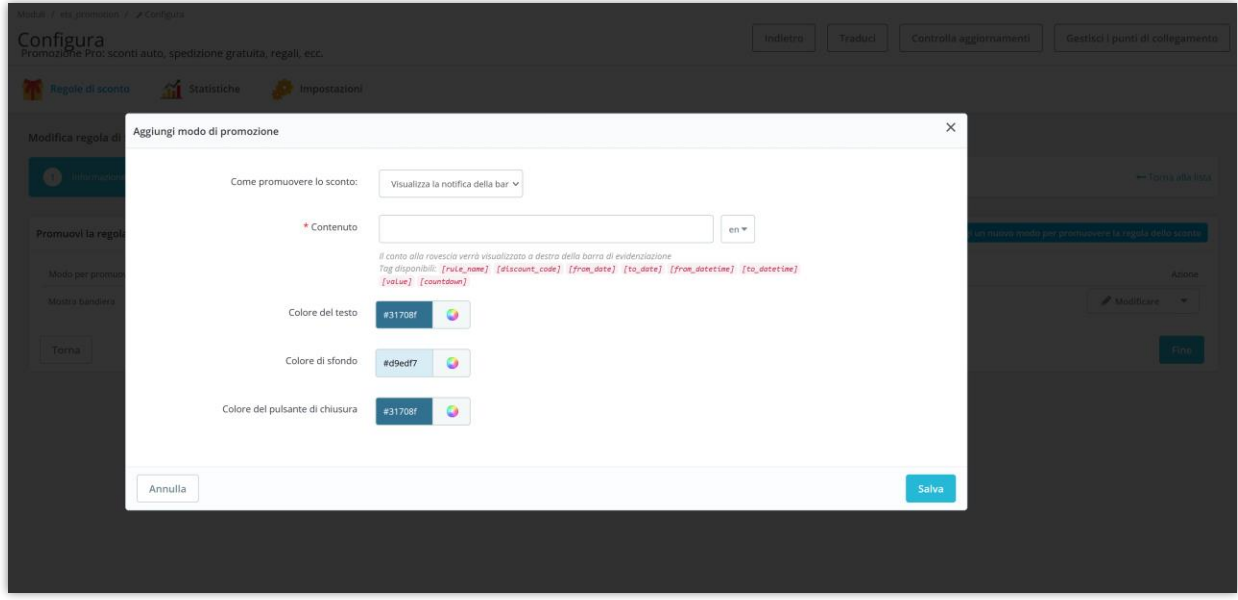

Di seguito è riportato un esempio di barra di evidenziazione.

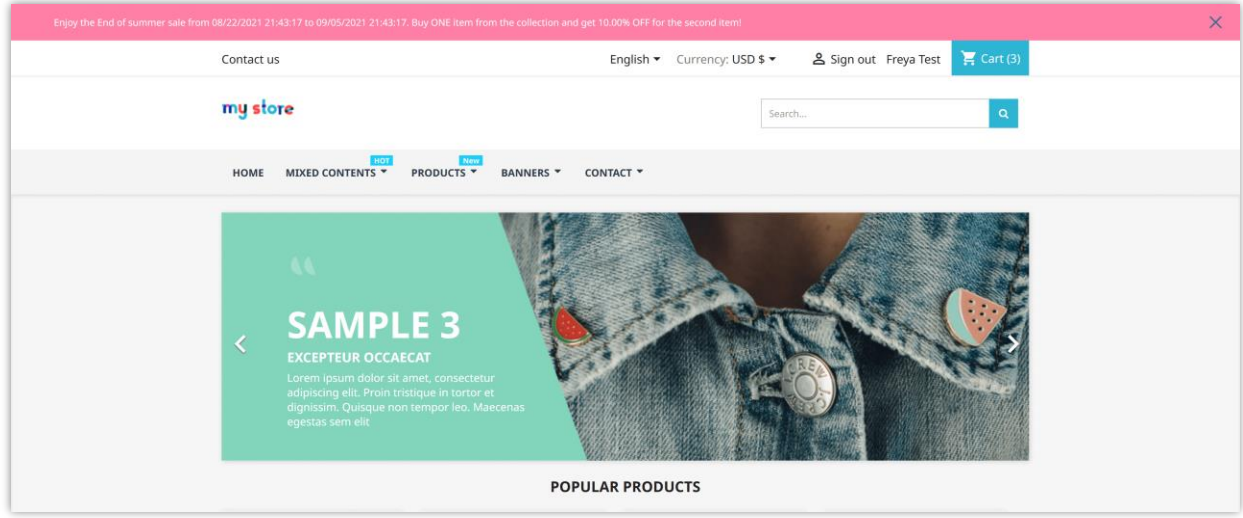

Puoi utilizzare più modalità di promozione per ciascuna regola di sconto. Fare clic sul pulsante "**Fine**" per completare la configurazione di una regola di sconto.

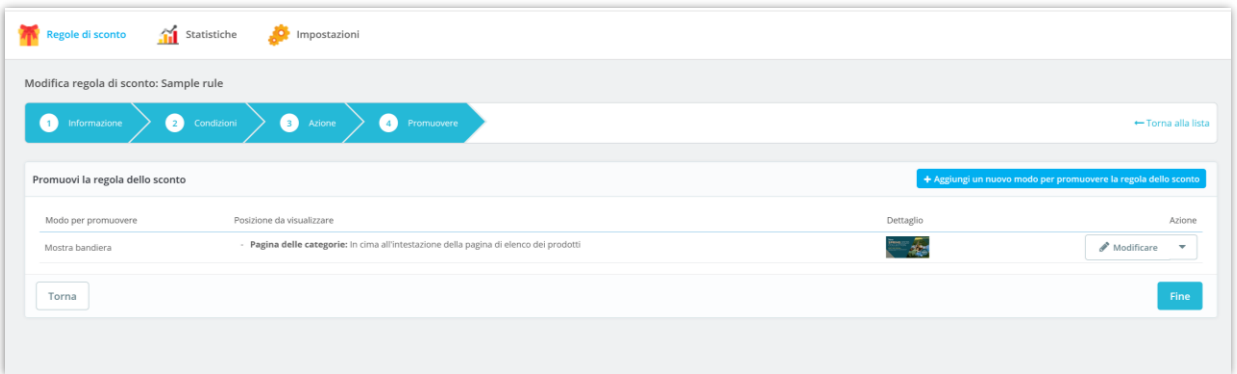

### <span id="page-37-0"></span>IV. STATISTICHE

Le statistiche ti aiutano a tenere traccia delle attività delle regole di sconto sul tuo negozio: stato delle regole, numero di ordini con codice sconto applicato, ecc.

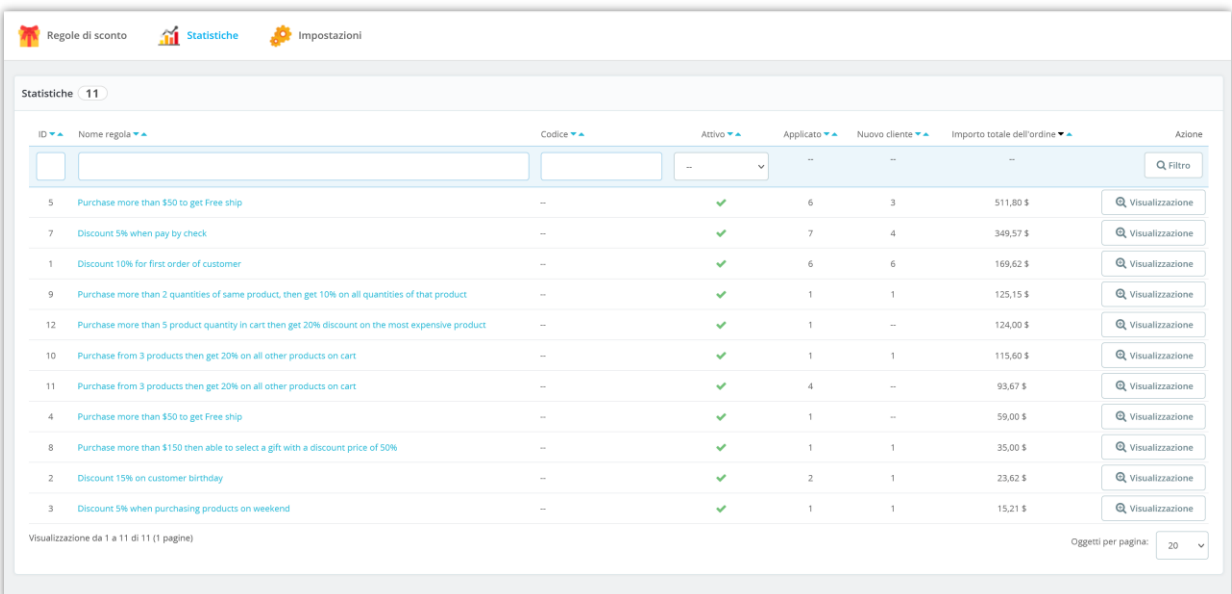

Visualizza il rapporto dettagliato per una regola di sconto:

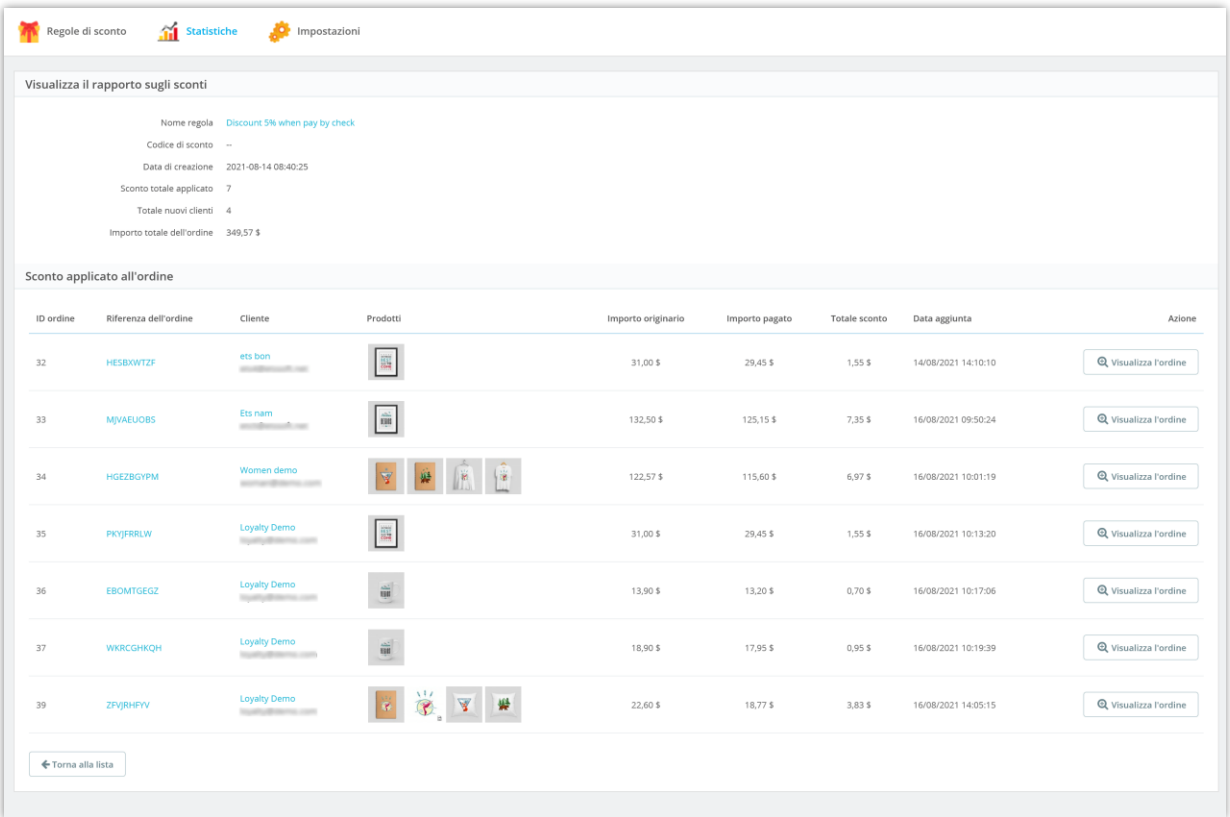

#### <span id="page-38-0"></span>V. **IMPOSTAZIONI**

#### <span id="page-38-1"></span>**1. Impostazioni generali**

Nella scheda "**Impostazioni generali**", puoi personalizzare il titolo del prodotto regalo e selezionare lo stato dell'ordine per calcolare l'importo totale dell'ordine.

Se abiliti le opzioni "**Cancella automaticamente codici sconto se scaduti**" e " **Cancella automaticamente i codici sconto se utilizzati**", assicurati di aver configurato la funzione cronjob sul tuo server.

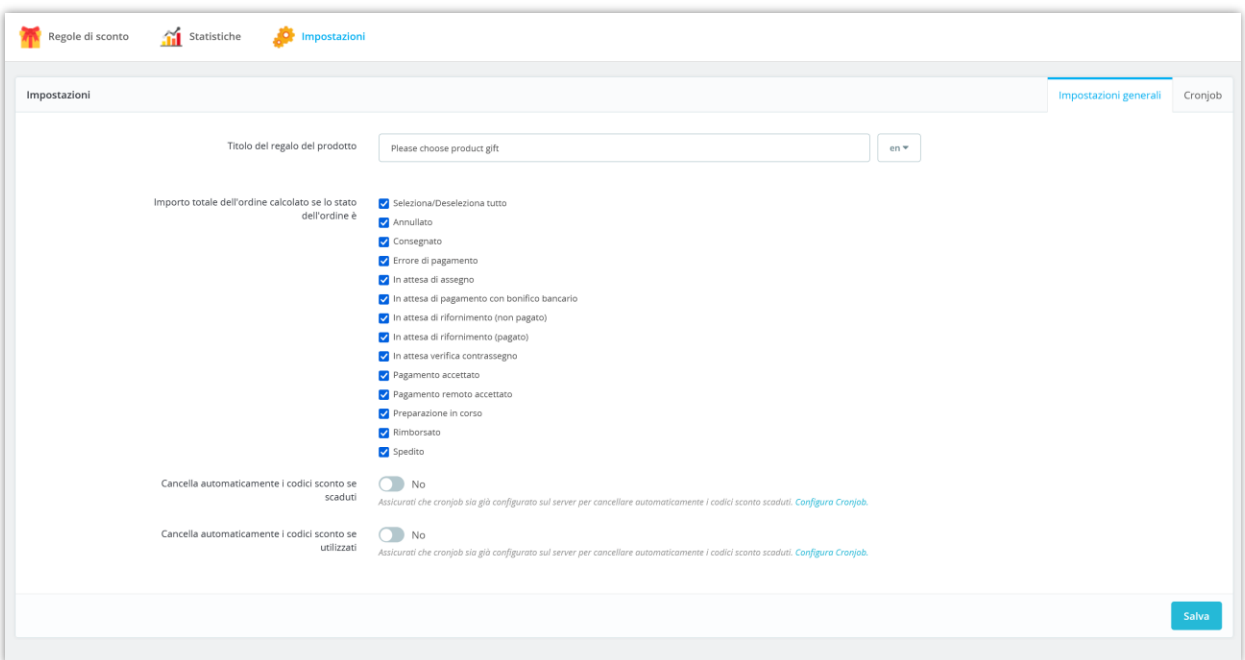

Fare clic sul pulsante "**Salva**" per salvare le modifiche.

## <span id="page-39-0"></span>**2. Cronjob**

Segui le istruzioni nella scheda "**Cronjob**" per impostare la funzione cronjob sul tuo server:

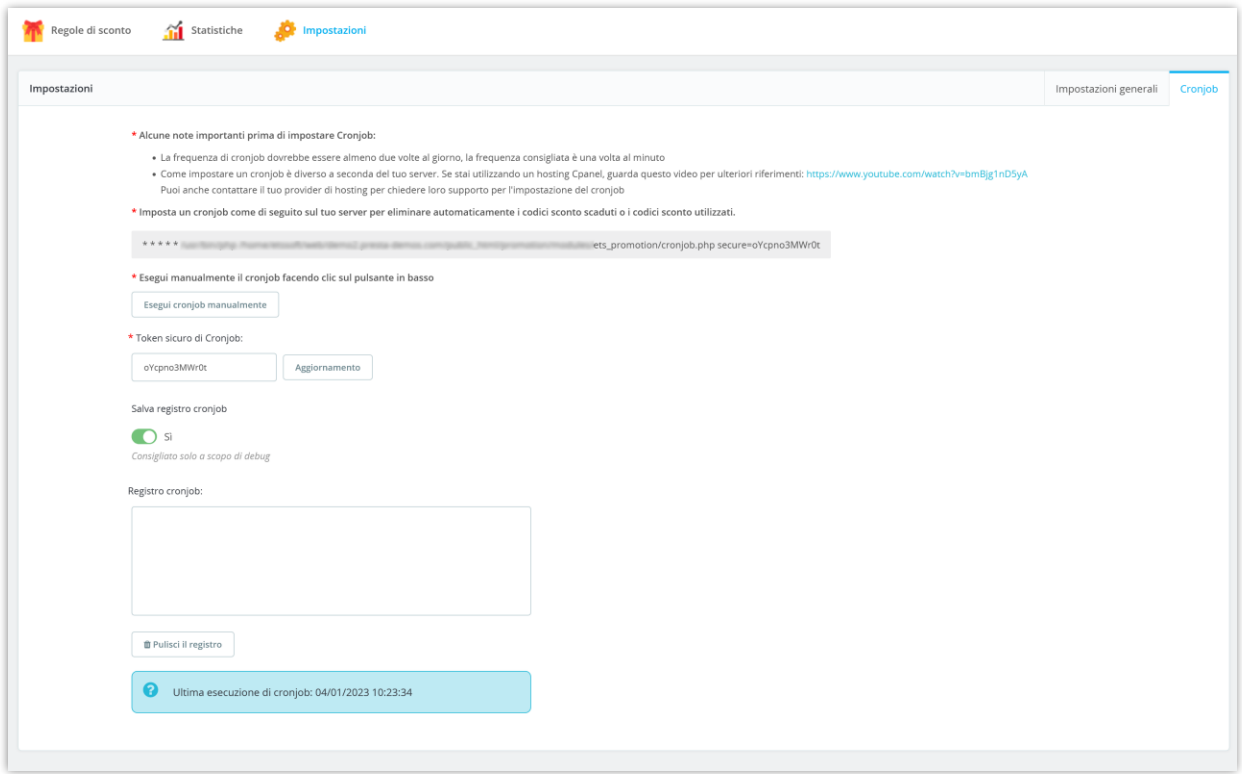

## <span id="page-40-0"></span>VI. GRAZIE

Grazie ancora per aver acquistato il nostro modulo e aver consultato questa documentazione. Ci auguriamo che questa documentazione abbia fornito tutte le informazioni necessarie per aiutarti a configurare e utilizzare correttamente il nostro modulo **Promozione Pro**.

Se hai domande per le quali la risposta non è disponibile in questa documentazione, non esitare a contattarci.